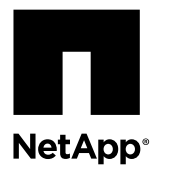

# **Replacing an NVRAM adapter**

You can replace the battery FRU, the NVRAM8 adapter FRU, or, if necessary, both. To replace the NVRAM adapter you must remove the faulty adapter from the system and install the new one in the system chassis. To replace only the battery, you must remove the NVRAM adapter, replace the battery on the adapter, and reinstall the adapter. Because the system ID is derived from the NVRAM adapter, if replacing the adapter, disks belonging to the system are reassigned to the new system ID.

This procedure applies only to systems running Data ONTAP ® 8.2 or later versions

### **Before you begin**

- All disk shelves must be working properly.
- If your system is in an HA pair, the partner node must be able to take over the node containing the adapter that is being replaced.

# **About this task**

The steps for verifying the system ID change are required only if you are replacing the NVRAM adapter. If you are only replacing the battery, the system ID does not change.

- This procedure is for systems running Data ONTAP 8.2 and later.
- This procedure uses the following terminology:
	- The impaired node is the node on which you are performing maintenance.
	- The healthy node is the HA partner of the impaired node.
- This procedure includes steps for automatically or manually reassigning disks to the controller module with the new NVRAM adapter, depending on your system's configuration. If required, you should be sure to reassign the disks when directed to in the procedure. Completing the disk reassignment before giveback can cause issues.
- In these procedures, NVRAM refers to the NVRAM8 adapter and its components.
- You must replace the failed component with a replacement FRU component you received from your provider.
- You cannot change any disks or disk shelves as part of this procedure.

• The term *system* refers to FAS, V-Series, and SA (FlexCache) systems within this platform family. The procedures apply to all platforms, unless otherwise indicated, except that clustered Data ONTAP procedures do not apply to SA systems.

#### **Choices**

- Replacing a NVRAM adapter in 7-Mode environments on page 2
- [Replacing a NVRAM adapter in clustered Data ONTAP](#page-16-0) on page 17

# **Replacing a NVRAM adapter in 7-Mode environments**

You must follow a specific series of steps to replace the NVRAM adapter for your mode and version of Data ONTAP.

#### **Steps**

- **1.** Pre-replacement tasks for Storage Encryption configurations on page 2
- **2.** [Shutting down a node operating in 7-Mode](#page-2-0) on page 3
- **3.** [Verifying that the new NVRAM adapter has no content in memory](#page-3-0) on page 4
- **4.** [Removing cables and media adapters from the NVRAM adapter](#page-6-0) on page 7
- **5.** [Opening the system](#page-6-0) on page 7
- **6.** [Removing the NVRAM adapter](#page-6-0) on page 7
- **7.** [Removing the NVRAM battery](#page-9-0) on page 10
- **8.** [Installing the NVRAM battery](#page-10-0) on page 11
- **9.** [Installing the NVRAM adapter](#page-11-0) on page 12
- **10.** [Reinstalling the controller](#page-11-0) on page 12
- **11.** [Reassigning disks](#page-12-0) on page 13
- **12.** [Restoring Storage Encryption functionality after NVRAM adapter module replacement](#page-15-0) on page 16
- **13.** [Completing the replacement process](#page-16-0) on page 17

# **Pre-replacement tasks for Storage Encryption configurations**

If the storage system whose NVRAM adapter you are replacing is configured to use Storage Encryption, you must first reset the authentication keys of the disks to their MSID (the default security ID set by the manufacturer). This is a temporary necessity during the NVRAM adapter replacement process to avoid any chance of losing access to the data.

#### **About this task**

After resetting the authentication keys to the MSID, the data on the disks is no longer encrypted with secret authentication keys. You must ensure the physical safety of the disks during the replacement or upgrade process.

#### **Steps**

**1.** Display the key ID for each self-encrypting disk on the original system by entering the following command at the system prompt:

#### **disk encrypt show**

#### **Example**

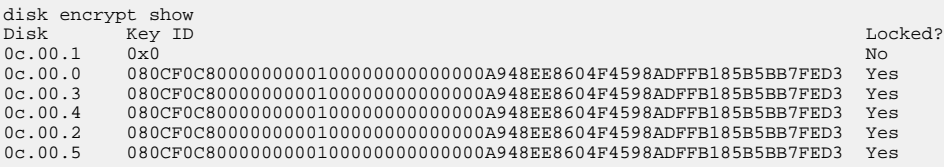

<span id="page-2-0"></span>The first disk in the example is associated with an MSID; the others are associated with a non-MSID.

- **2.** Examine the output of the disk encrypt show command, and if any disks are associated with a non-MSID key, rekey them to an MSID key by taking one of the following actions:
	- To rekey disks individually, enter the following command, once for each disk:

```
disk encrypt rekey 0x0 disk_name
```
• To rekey all disks at once, enter the following command:

**disk encrypt rekey 0x0 \***

**3.** Ensure that all the self-encrypting disks are associated with an MSID by entering the following command and examining the output:

**disk encrypt show**

#### **Example**

The following example shows the output of the disk encrypt show command when all self-encrypting disks are associated with an MSID:

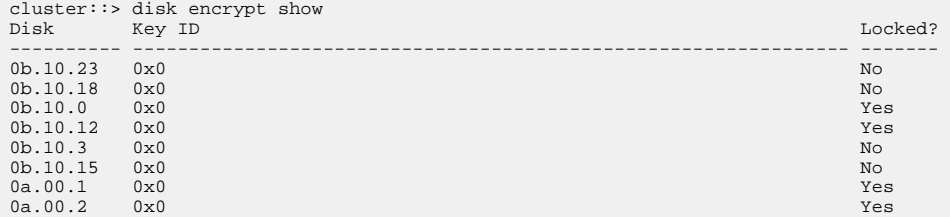

# **Shutting down a node operating in 7-Mode**

When performing maintenance on a system operating in 7-Mode, you must shut down the node. Depending on your system's configuration, you might also need to turn off the power supplies.

#### **About this task**

Your system's configuration determines whether you turn off the power supplies after shutting down the node:

- If you have two controller modules in the same chassis, you must leave the power supplies turned on to provide power to the healthy node.
- If you have one controller module in the chassis that is either part of an HA pair or in a stand-alone configuration, you must turn off the power supplies in the impaired node chassis.

#### **Shutting down a node in an HA pair**

To shut down the node, you must determine the status of the node and, if necessary, take over the node so that the partner continues to serve data from the node's storage.

#### **Steps**

**1.** Check the HA status of the impaired node by entering the following command from either node in the HA pair that is displaying the Data ONTAP prompt:

**cf status**

**2.** Take the appropriate action based on the takeover status of the node.

<span id="page-3-0"></span>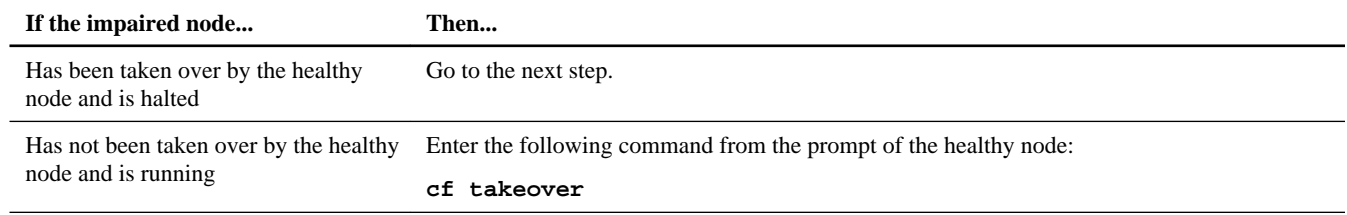

- **3.** Wait at least two minutes after takeover of the impaired node to ensure that the takeover was completed successfully.
- **4.** With the impaired node showing the Waiting for giveback message or halted, shut it down, depending on your configuration:

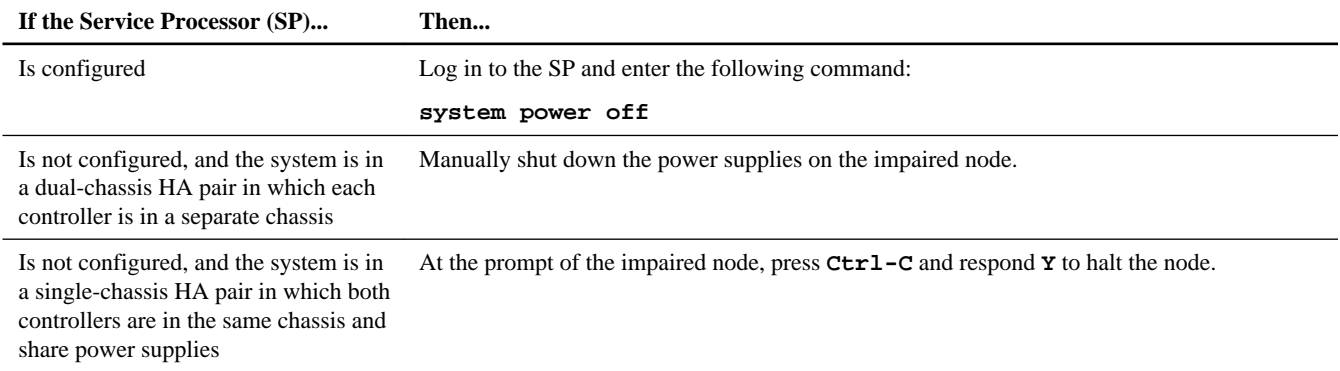

**5.** If the nodes are in a dual-chassis HA pair, unplug the impaired node power cords from the power source.

### **Shutting down a node in a stand-alone configuration**

For a node that is not configured with a high-availability (HA) partner, you must perform a clean shutdown (ensuring that all data has been written to disk) and disconnect the power supplies.

#### **Steps**

**1.** Shut down the node if it is not already shut down:

# **halt -t 0**

**2.** Shut down the power supplies and unplug both power cords from the source.

The system is ready for maintenance.

# **Verifying that the new NVRAM adapter has no content in memory**

Before installing a replacement NVRAM adapter, you must ensure that the new NVRAM adapter (the adapter that is going to replace the bad adapter) has no content in the memory to avoid problems that might occur when it is installed in the system.

#### **Steps**

**1.** While pressing down the status button on the bottom of the NVRAM adapter, check the destage status LED on the board.

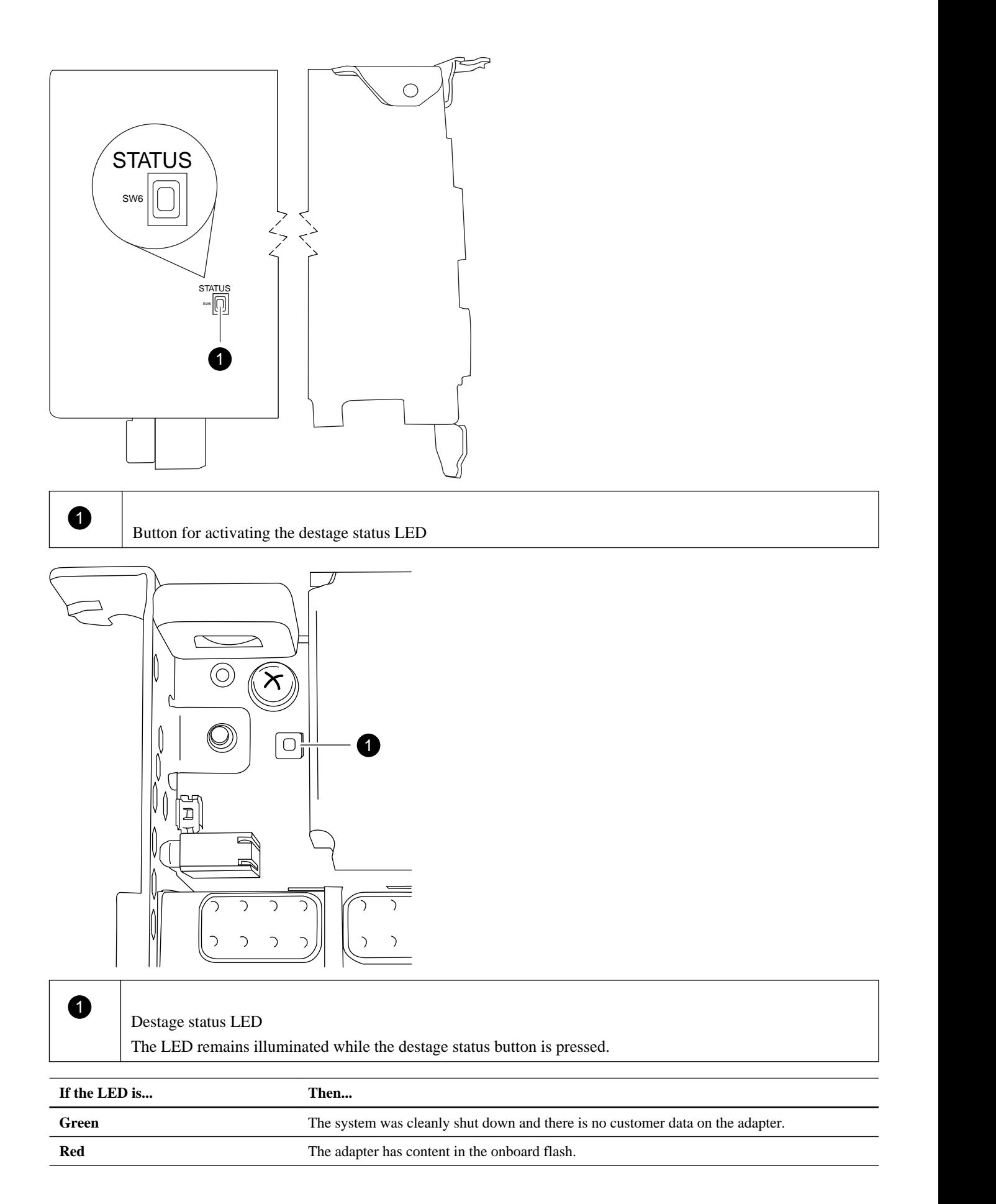

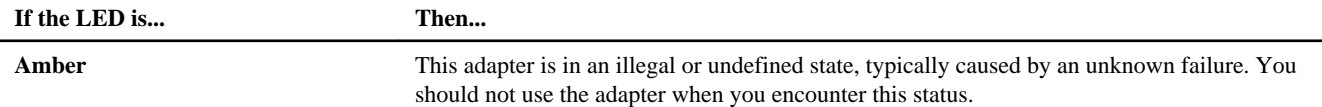

- **2.** If the NVRAM adapter has content in the onboard flash, disconnect the battery to clear the flash:
	- a. Using the Phillips screwdriver, remove the three battery cover screws; there are two screws on the back of the adapter and one on the front near the lifting tab. After removing the screws, set them aside.

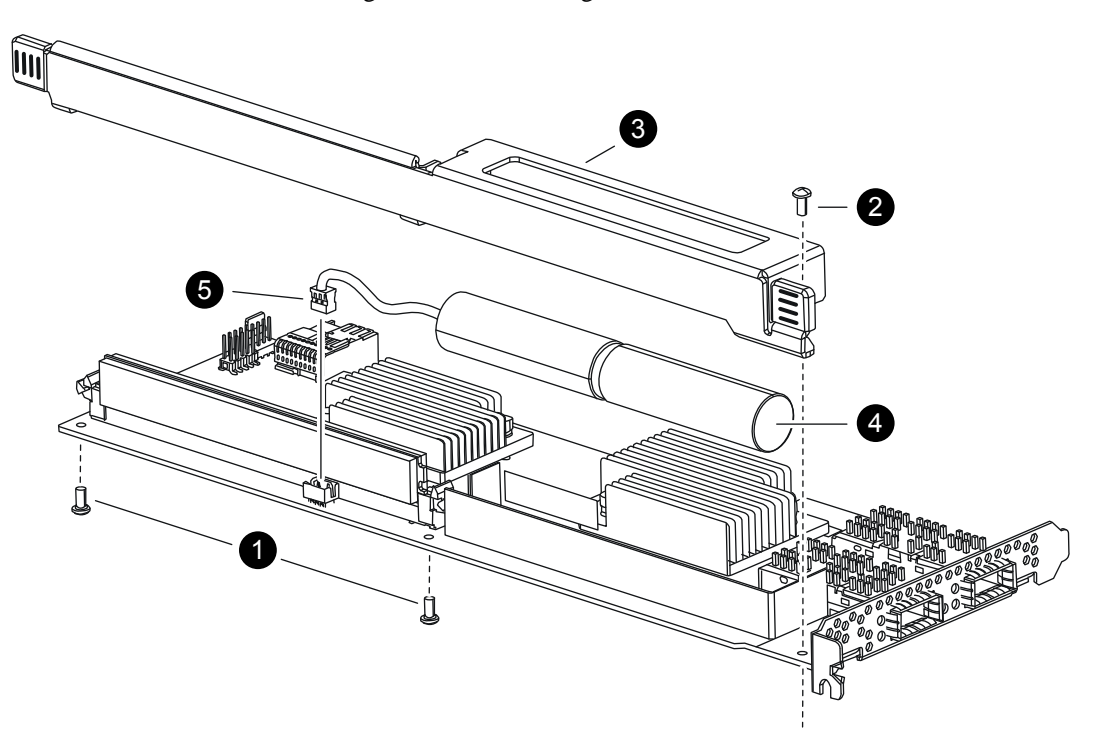

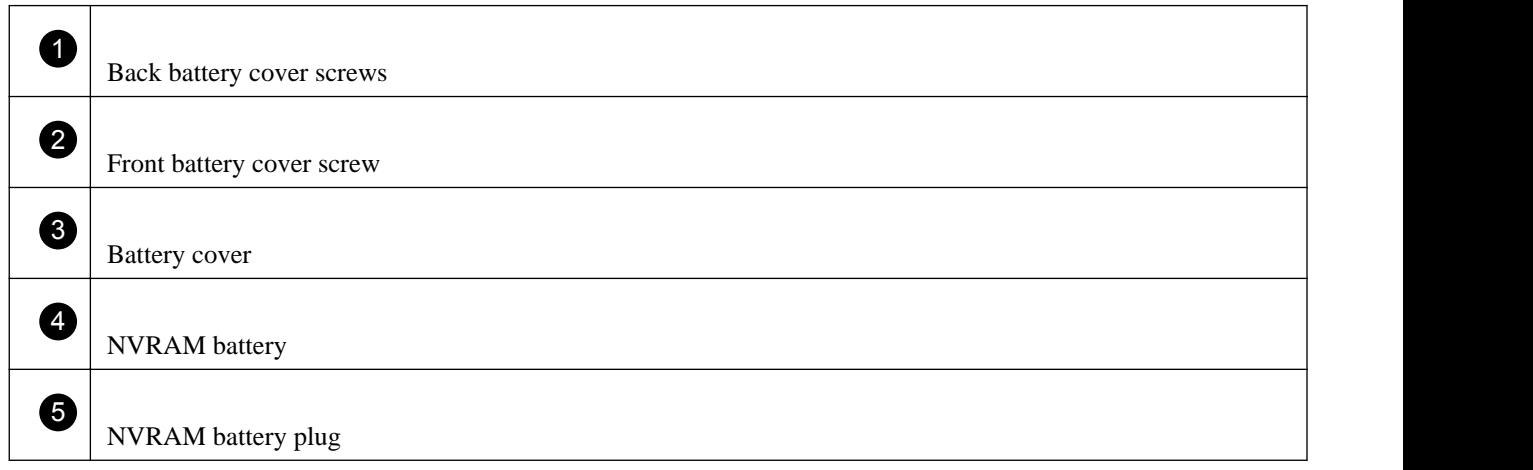

- b. Slide the battery cover toward the top of the adapter until the screw mounting tabs clear the adapter, and then lift the battery cover clear.
- c. Unplug the battery cable from the NVRAM adapter.
- d. Wait a few seconds and then reattach the battery cable.

Align the battery plug with the edge of the socket on the NVRAM adapter, and then plug in the battery and make sure that the cable connector has Pin 1 (arrow) facing toward the NVRAM adapter when installing it.

- <span id="page-6-0"></span>e. Press the status button and recheck the destage LED as described in Step 1 to confirm the onboard flash is clear.
- f. Secure the battery holder to the NVRAM adapter using the screws you removed when detaching the battery holder. **Attention:** Do not over-tighten the cover screws because doing so could crack the adapter.

# **Removing cables and media adapters from the NVRAM adapter**

Before you remove the old NVRAM adapter from the controller module, you must remove the cables and, if you are using fiber interconnect cables, the media adapters.

### **Steps**

- **1.** If you are not already grounded, properly ground yourself.
- **2.** Remove the cables and carefully remove any media converters (QSFPs) from the NVRAM adapter.

Leave the cables in the cable management tray so that when you reinstall the cable management tray, the cables are already aligned.

# **Opening the system**

If you want to access components inside the controller module, you must open the system.

### **Steps**

- **1.** If you are not already grounded, properly ground yourself.
- **2.** Loosen the hook and loop strap binding the cables to the cable management tray, and then unplug the system cables and SFPs (if needed) from the controller module, and keep track of where the cables were connected.

Leave the cables in the cable management tray so that when you reinstall the cable management tray, the cables are organized.

- **3.** Grasp the cable management tray by the side, gently push one side of the tray so that the arm slides across and off the retaining pin, slide the other arm off the retaining pin on the other side of the controller module, and then lift it off the back of the controller module and set it aside.
- **4.** Loosen the screw on the cam handle.
- **5.** Pull the cam handle downward and slide the controller module out of the system until it catches.
- **6.** Push in the release latch on the left side of the controller module and slide the controller module out of the system and set it on a stable, antistatic surface.

Make sure that you support the bottom of the controller module with your free hand.

# **Removing the NVRAM adapter**

When you remove the NVRAM adapter from the controller module, you must perform a specific sequence of steps.

# **Steps**

**1.** Check the NVRAM adapter to make sure that all LEDs are off, and then loosen the two thumbscrews on the NVRAM/ storage adapter cover and remove the cover.

The NVRAM/storage adapter cover is located in the middle of the controller module in slot 2.

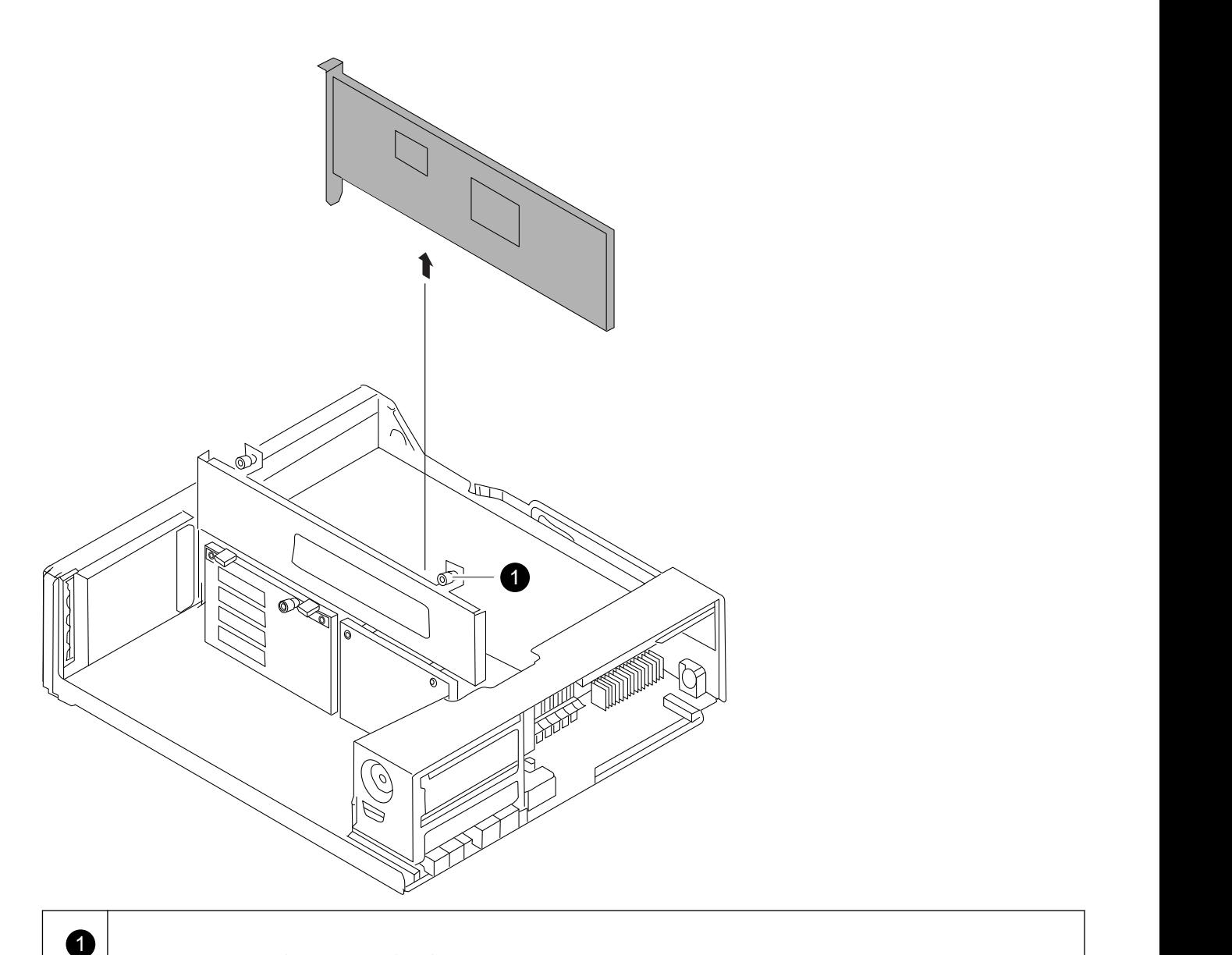

NVRAM/storage adapter cover thumbscrew

There are two thumbscrews on the cover.

**Note:** The NVRAM8 adapter is shown as the gray card lifted out of the controller module.

**2.** Remove the NVRAM adapter by grasping the adapter tabs, and lift the adapter straight out of the controller module and place it on an antistatic surface.

**Note:** The replacement NVRAM adapter is not shipped with a battery. You must remove the battery from the old NVRAM adapter and install it in the replacement NVRAM adapter.

**3.** Press the status button on the bottom of the NVRAM adapter and check the destage status LED on the board.

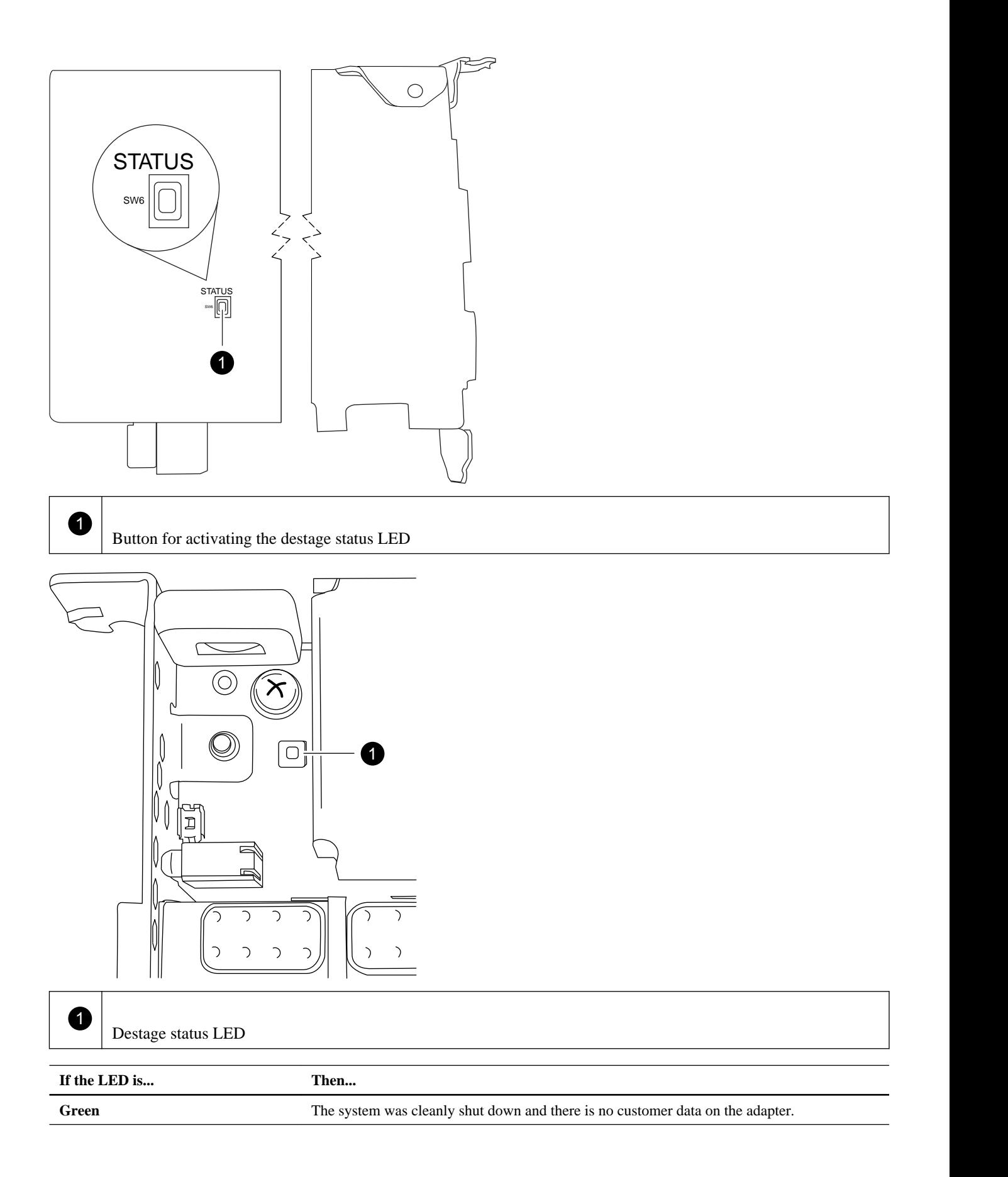

<span id="page-9-0"></span>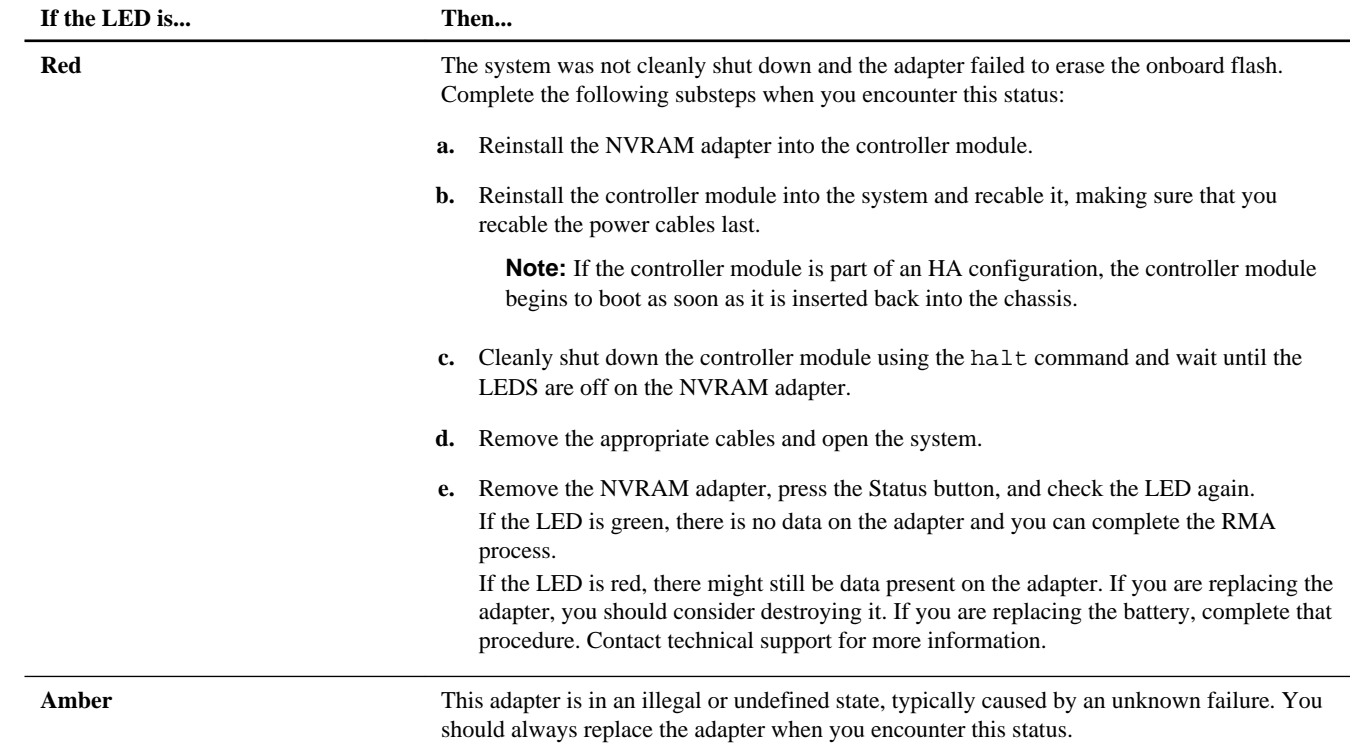

# **Removing the NVRAM battery**

When you want remove the NVRAM battery in a controller module, you must perform a specific sequence of steps.

# **About this task**

You need a Phillips screwdriver to remove the battery housing.

#### **Steps**

**1.** Using the Phillips screwdriver, remove the three battery cover screws; there are two screws on the back of the adapter and one on the front near the lifting tab. After removing the screws, set them aside.

<span id="page-10-0"></span>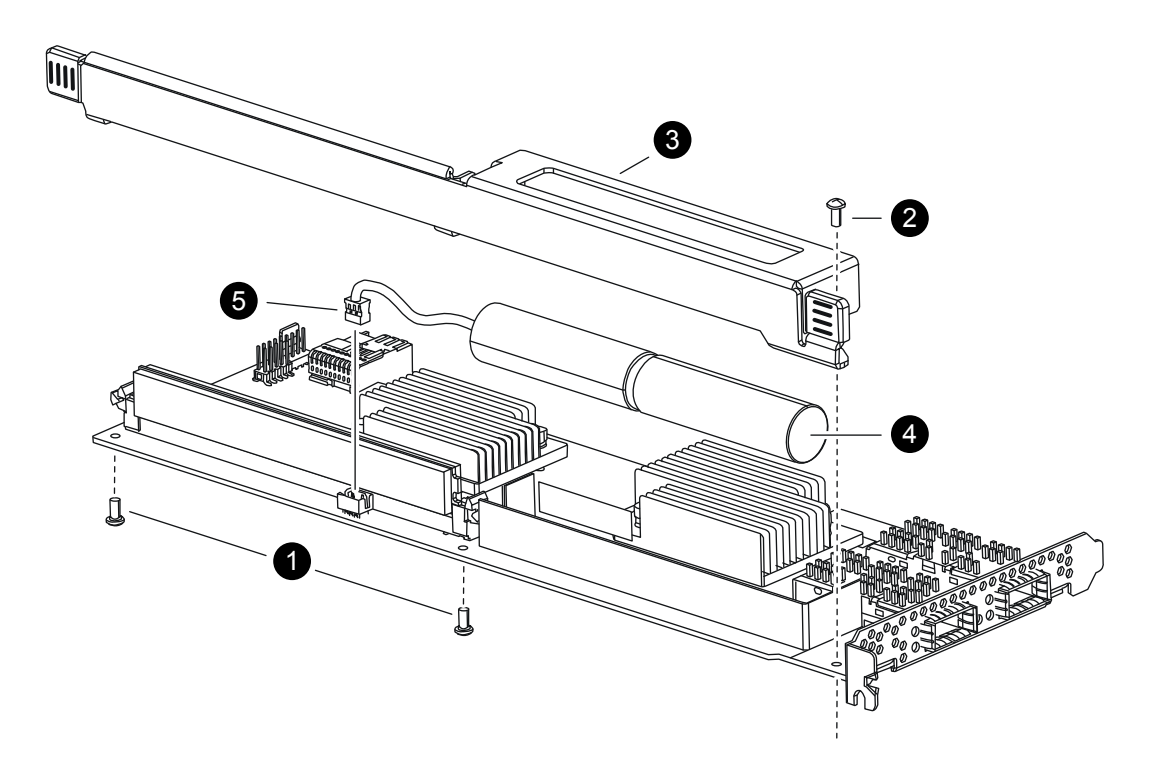

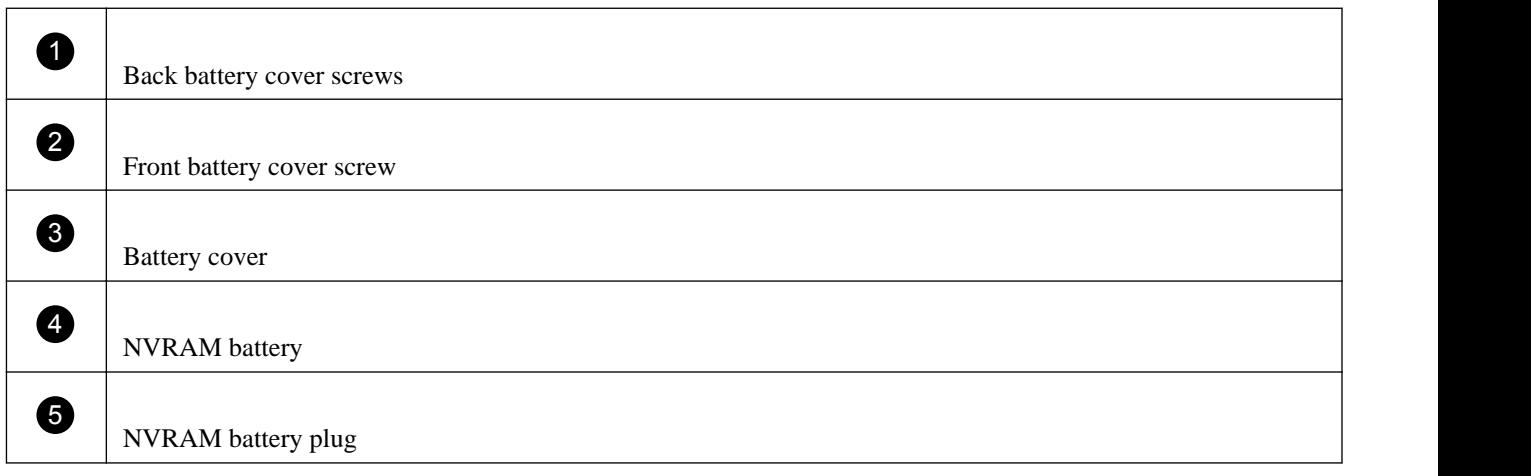

- **2.** Slide the battery cover toward the top of the adapter until the screw mounting tabs clear the adapter, and then lift the battery cover clear.
- **3.** Unplug the battery cable from the NVRAM adapter.
- **4.** Lift the battery cable out of the holder and then lift the battery from the holder.

# **Installing the NVRAM battery**

To install the NVRAM battery in a controller module, you must perform a specific sequence of steps.

### **Before you begin**

You need a Phillips screwdriver to install the battery housing.

# **Steps**

**1.** Remove the battery cover on the adapter, if necessary.

- <span id="page-11-0"></span>**2.** Seat the battery in the battery holder on the controller module.
- **3.** Thread the battery cable into the retaining bracket on the battery holder.
- **4.** Align the battery plug with the edge of the socket on the NVRAM adapter, and then plug in the battery.

Make sure that the cable connector has Pin 1 (arrow) facing toward the NVRAM adapter when installing it.

- **5.** Slide the battery holder onto the adapter with the battery side facing the adapter, and align the screw-mounting tabs on the board with the screw holes on the battery holder.
- **6.** Secure the battery holder to the NVRAM adapter using the screws you removed when removing the battery holder.

**Attention:** Do not over-tighten the cover screws because doing so could crack the adapter.

# **Installing the NVRAM adapter**

When you install the new NVRAM adapter, you must select the correct slot.

### **Steps**

- **1.** Open the NVRAM/storage adapter cover in the center of the controller module, if necessary.
- **2.** Align the NVRAM adapter with the slot 2 slot guides furthest from the cam handle, and exert even pressure to seat the adapter in the socket.
- **3.** Close the NVRAM/storage adapter cover and tighten the cover thumbscrews.

# **Reinstalling the controller**

After you replace a component within the controller module, you must reinstall the controller module in the system chassis and boot it to a state where you can run diagnostic tests on the replaced component.

### **About this task**

**Note:** For HA pairs with two controller modules in the same chassis, the sequence in which you reinstall the controller module is especially important because it attempts to reboot as soon as you completely seat it in the chassis.

# **Steps**

**1.** Align the end of the controller module with the opening in the chassis, and then gently push the controller module halfway into the system.

**Note:** Do not completely insert the controller module in the chassis until instructed to do so.

**2.** Recable the system, as needed.

If you removed the media converters (SFPs), remember to reinstall them if you are using fiber optic cables.

**3.** Install the new controller module and boot it:

<span id="page-12-0"></span>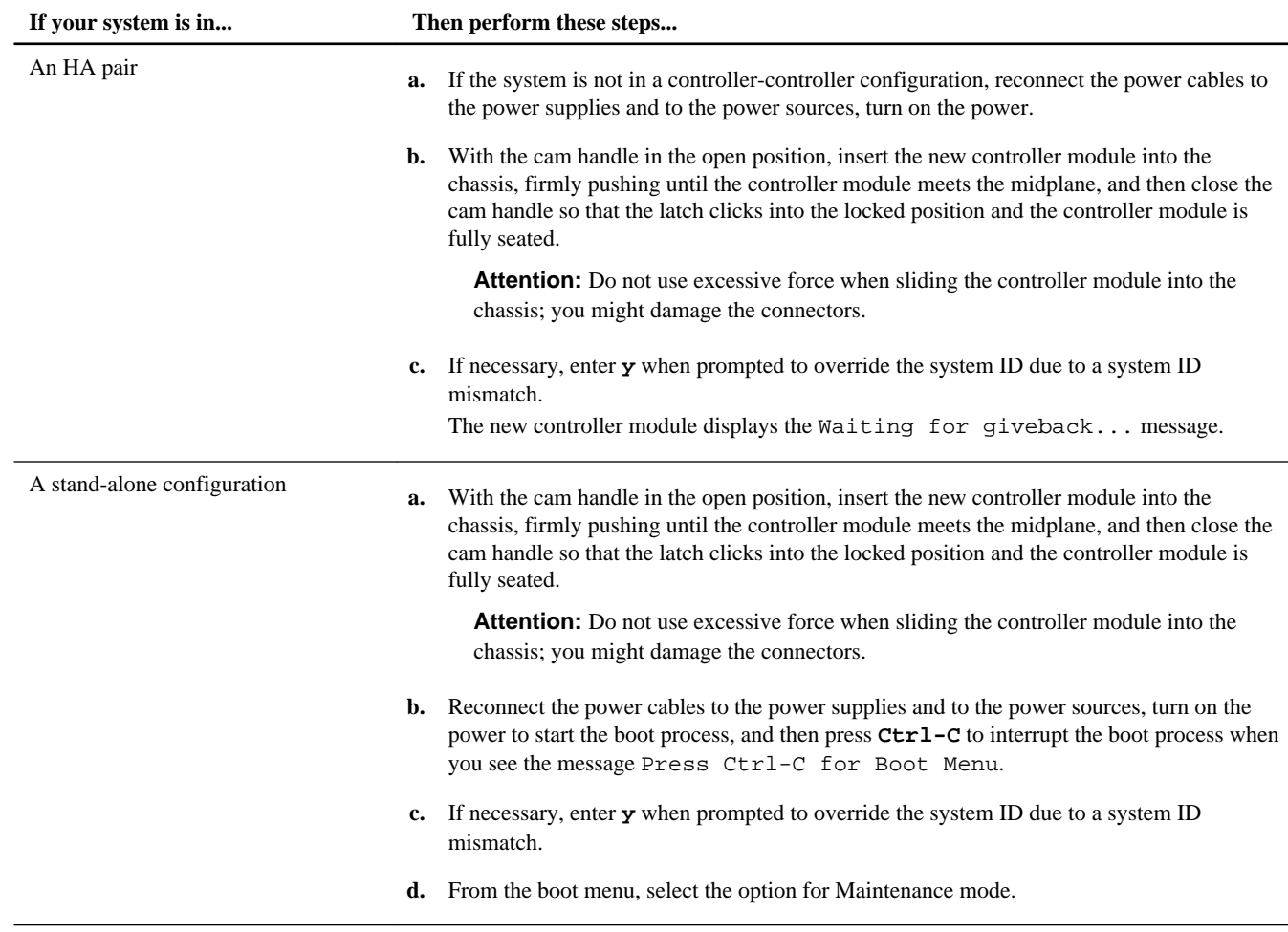

**4.** Tighten the thumbscrew on the cam handle.

# **Reassigning disks**

If the storage system is in an HA pair, the system ID of the new NVRAM adapter is automatically assigned to the disks when the giveback occurs at the end of the procedure. In a stand-alone system, you must manually reassign the ID to the disks.

# **About this task**

If you are only changing the NVRAM battery and are not replacing the NVRAM adapter, you do not need to reassign disks.

You must use the correct procedure for your configuration:

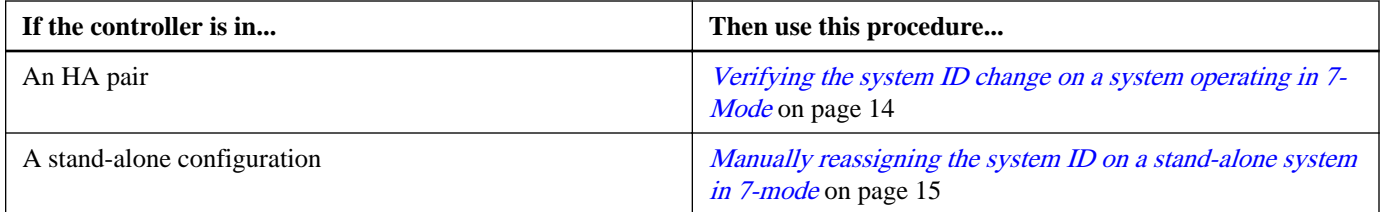

### <span id="page-13-0"></span>**Verifying the system ID change on an HA system operating in 7-Mode**

You must confirm the system ID change when you boot the replacement node, and then verify that the change was implemented.

#### **About this task**

This procedure applies only to systems that meet the following conditions:

- Running Data ONTAP operating in 7-Mode
- In an HA pair

#### **Steps**

**1.** If the replacement node is in Maintenance mode (showing the \*> prompt), exit Maintenance mode by entering the following command:

**halt**

After you issue the command, wait until the system stops at the LOADER prompt.

- **2.** From the LOADER prompt on the replacement node, complete the following substeps:
	- **a.** Enter the following command:

**boot\_ontap**

- **b.** Press **Ctrl-c** when prompted to display the boot menu.
- **3.** Wait until the Waiting for giveback... message is displayed on the replacement node's console and then, on the healthy node, enter the following command to verify that the NVRAM adapter replacement has been detected and that the new partner system ID has been automatically assigned:

#### **cf status**

You should see a message similar to the following, which indicates that the system ID change has been detected:

```
 HA mode.
 System ID changed on partner (Old: 1873774576, New: 1873774574).
 partner_node has taken over target_node.
 target_node is ready for giveback.
```
The message shows the new system ID of the replacement node. In this example, the new system ID is 1873774574.

- **4.** From the healthy node, ensure that any coredumps are saved:
	- a. Enter the following command:

**partner savecore**

b. If the command output indicates that savecore is in progress, wait for savecore to complete before issuing the giveback.

You can enter the following command to monitor the progress of the savecore:

**partner savecore -s**

**5.** Enter the following command from the healthy node after the replacement node is displaying the Waiting for Giveback... message:

**cf giveback**

You should see a message similar to the following noting the system ID change and prompting you to continue:

<span id="page-14-0"></span>System ID changed on partner. Giveback will update the ownership of partner disks with system ID: 1873774574. Do you wish to continue  $\{y|n\}$ ?

Enter **y** to proceed. If the giveback is vetoed, you can consider overriding the veto.

[Find the High-Availability Configuration Guide for your version of Data ONTAP 8](http://mysupport.netapp.com/documentation/productlibrary/index.html?productID=30092) [Find the Active/Active Configuration Guide for your version of Data ONTAP 7G](http://mysupport.netapp.com/documentation/productlibrary/index.html?productID=30094)

**6.** Verify that the disks were assigned correctly:

**disk show**

#### **Example**

Make sure that the disks belonging to the replacement node show the new system ID for the replacement node. In the following example, the disks owned by node2 now show the new system ID, 1873774574:

```
system-1> disk show
 DISK OWNER POOL SERIAL NUMBER HOME DR HOME
------- ------------- ----- ------------- ------------- 
------------------
disk_name node2 (1873774574) Pool0 J8Y0TDZC system-2 (1873774574)
disk_name node1 (118065578) Pool0 J8Y09DXC system-1 (118065578)
.
.
.
```
**7.** Verify that the expected volumes are present and online for each node:

**vol status**

#### **Manually reassigning the system ID on a stand-alone system operating in 7-Mode**

In a stand-alone system, you must manually reassign disks to the new controller's system ID before you return the system to normal operating condition.

#### **About this task**

This procedure applies only to systems that are:

- Operating in 7-Mode
- In a stand-alone system

#### **Steps**

**1.** If you have not already done so, reboot the replacement node, interrupt the boot process by entering **Ctrl-C**, and then select the option to boot to Maintenance mode from the displayed menu.

You must enter **Y** when prompted to override the system ID due to a system ID mismatch.

**2.** View the system IDs by entering the following command:

#### **disk show -a**

**Note:** Make note of the old system ID, which is displayed as part of the disk owner column.

#### **Example**

The following example shows the old system ID of 118073209:

```
*> disk show -a
Local System ID: 118065481
 DISK OWNER POOL SERIAL NUMBER HOME
-------- ------------- ----- ------------- -------------
disk_name system-1 (118073209) Pool0 J8XJE9LC system-1 (118073209)
disk_name system-1 (118073209) Pool0 J8Y478RC system-1 (118073209)
.
.
.
```
**3.** Reassign disk ownership (for FAS systems) or LUN ownership (for V-Series systems), by using the system ID information obtained from the disk show command:

**disk reassign -s old system ID**

In the case of the preceding example, the command is:

**disk reassign -s 118073209**

You can respond **Y** when prompted to continue.

**4.** Verify that the disks (or V-Series LUNs) were assigned correctly by entering the following command:

```
disk show -a
```
#### **Example**

Make sure that the disks belonging to the replacement node show the new system ID for the replacement node. In the following example, the disks owned by system-1 now show the new system ID, 118065481:

```
*> disk show -a
Local System ID: 118065481
DISK OWNER POOL SERIAL NUMBER HOME
                            ------ ------------ ------------
disk_name system-1 (118065481) Pool0 J8Y0TDZC system-1 (118065481)
disk_name system-1 (118065481) Pool0 J8Y09DXC system-1 (118065481)
.
.
.
```
**5.** If the replacement node is in Maintenance mode (showing the \*> prompt), exit Maintenance mode by entering the following command:

**halt**

After you issue the command, wait until the system stops at the LOADER prompt.

**6.** Enter the following command to boot the operating system:

**boot\_ontap**

# **Restoring Storage Encryption functionality after NVRAM adapter module replacement**

After replacing the NVRAM adapter module for a storage system that you previously configured to use Storage Encryption, you must perform additional steps to ensure uninterrupted Storage Encryption functionality. You can skip this task on storage systems that do not have Storage Encryption enabled or if you only replaced the NVRAM battery on applicable controller modules.

#### **Steps**

**1.** Enter the following command at the storage system prompt:

**key\_manager setup**

<span id="page-16-0"></span>**2.** Complete the steps in the wizard to configure Storage Encryption.

Ensure that a new passphrase is generated and that you select **Yes** to lock all drives.

**3.** Repeat Steps 1 and 2 on the partner node.

Do not proceed to the next step until you have completed the Storage Encryption setup wizard on each node.

**4.** On each node, verify that all disks are rekeyed:

#### **disk encrypt show**

None of the disks should list a key ID of 0x0.

**5.** On each node, load all authentication keys:

**key\_manager restore -all**

**6.** On each node, verify that all keys are stored on their key management servers:

**key\_manager query**

None of the key IDs should have an asterisk next to it.

### **Completing the replacement process**

After you replace the part, you can return the failed part to NetApp, as described in the RMA instructions shipped with the kit. Contact technical support at *[NetApp Support](http://mysupport.netapp.com)*, 888-463-8277 (North America), 00-800-44-638277 (Europe), or +800-800-80-800 (Asia/Pacific) if you need the RMA number or additional help with the replacement procedure.

### **Disposing of batteries**

Dispose of batteries according to local regulations regarding battery recycling or disposal. If you cannot properly dispose of the battery, return it to NetApp, as described in the RMA instructions shipped with the kit.

#### **Related information**

[Warranty Agreement, Safety Information, and Regulatory Notices at support.netapp.com](http://support.netapp.com)

# **Replacing a NVRAM adapter in clustered Data ONTAP**

You must follow a specific series of steps to replace the NVRAM adapter for your mode and version of Data ONTAP.

#### **About this task**

If the nodes undergoing replacement are part of a MetroCluster site that has experienced a disaster, and both nodes have failed, do not use this procedure. Use the procedures for switchover and disaster recovery in the [Clustered Data ONTAP 8.3](https://library.netapp.com/ecm/ecm_download_file/ECMP1636018) [MetroCluster Management and Disaster Recovery Guide](https://library.netapp.com/ecm/ecm_download_file/ECMP1636018).

### **Steps**

- **1.** [Pre-replacement tasks for Storage Encryption configurations](#page-17-0) on page 18
- **2.** [Shutting down a node operating in clustered Data ONTAP](#page-18-0) on page 19
- **3.** [Verifying that the new NVRAM adapter has no content in memory](#page-19-0) on page 20
- **4.** [Removing cables and media adapters from the NVRAM adapter](#page-22-0) on page 23
- **5.** [Opening the system](#page-22-0) on page 23
- **6.** [Removing the NVRAM adapter](#page-22-0) on page 23
- **7.** [Removing the NVRAM battery](#page-25-0) on page 26
- **8.** [Installing the NVRAM battery](#page-26-0) on page 27
- **9.** [Installing the NVRAM adapter](#page-27-0) on page 28
- <span id="page-17-0"></span>**10.** [Reinstalling the controller module and entering Maintenance mode](#page-27-0) on page 28
- **11.** [Reassigning disks](#page-29-0) on page 30
- **12.** [Restoring Storage Encryption functionality after NVRAM adapter module replacement](#page-35-0) on page 36
- **13.** [Completing the replacement process](#page-36-0) on page 37

# **Pre-replacement tasks for Storage Encryption configurations**

If the storage system whose NVRAM adapter you are replacing is configured to use Storage Encryption, you must first reset the authentication keys of the disks to their MSID (the default security ID set by the manufacturer). This is a temporary necessity during the NVRAM adapter replacement process to avoid any chance of losing access to the data.

#### **About this task**

After resetting the authentication keys to the MSID, the data on the disks is no longer encrypted with secret authentication keys. You must ensure the physical safety of the disks during the replacement or upgrade process.

#### **Steps**

**1.** Access the nodeshell by entering the following command:

```
system node run -node node_name
```
**2.** Display the key ID for each self-encrypting disk on the original system by entering the following command at the system prompt:

**disk encrypt show**

#### **Example**

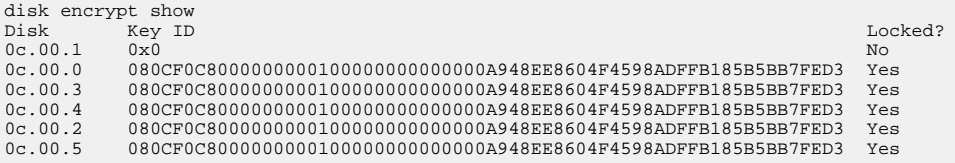

The first disk in the example is associated with an MSID; the others are associated with a non-MSID.

- **3.** Examine the output of the disk encrypt show command, and if any disks are associated with a non-MSID key, rekey them to an MSID key by taking one of the following actions:
	- To rekey disks individually, enter the following command, once for each disk:

**disk encrypt rekey 0x0 disk\_name**

• To rekey all disks at once, enter the following command:

**disk encrypt rekey 0x0 \***

**4.** Ensure that all the self-encrypting disks are associated with an MSID by entering the following command and examining the output:

#### **disk encrypt show**

#### **Example**

The following example shows the output of the disk encrypt show command when all self-encrypting disks are associated with an MSID:

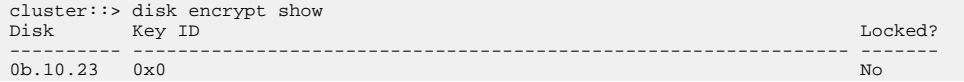

<span id="page-18-0"></span>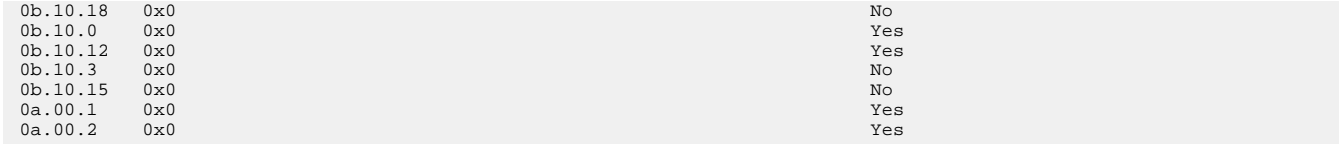

**5.** Exit the nodeshell and return to the clustershell by entering the following command:

**exit**

# **Shutting down a node operating in clustered Data ONTAP**

To shut down the impaired node you must determine the status of the node and, if necessary, take over the node so that the healthy node continues to serve data from the impaired node storage.

#### **About this task**

**Note:** Leave the power supplies turned on at the end of this procedure to provide power to the healthy node.

#### **Steps**

- **1.** If the system is running clustered Data ONTAP, check the status of the nodes in the cluster:
	- a. Enter the following command at the system console of either node:

#### **cluster show**

The command produces output similar to the following:

```
Node Health Eligibility
      - - - - - - - -node1 true true
node2 true true
node3 true true<br>node4 true true
node4 true
4 entries were displayed.
```
b. Take one of the following actions, depending on the result of the command:

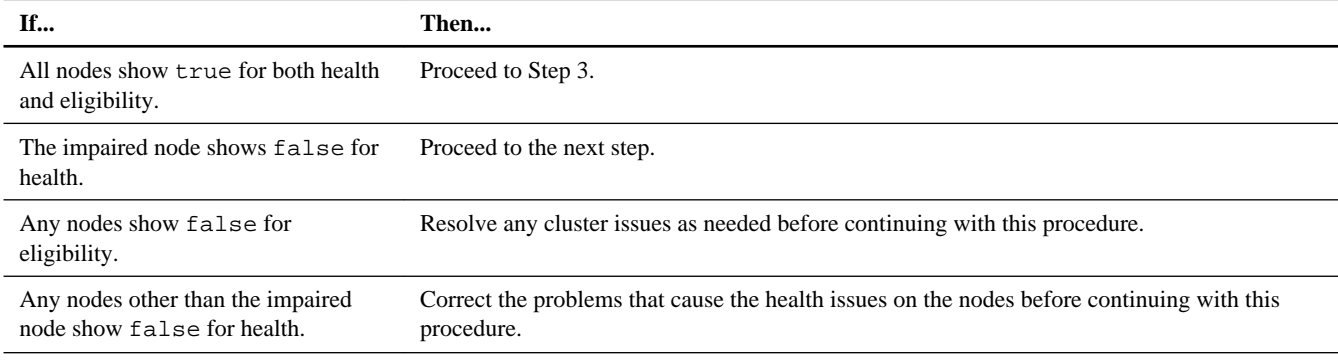

**2.** Either shut down or perform a takeover of the impaired node, depending on your configuration:

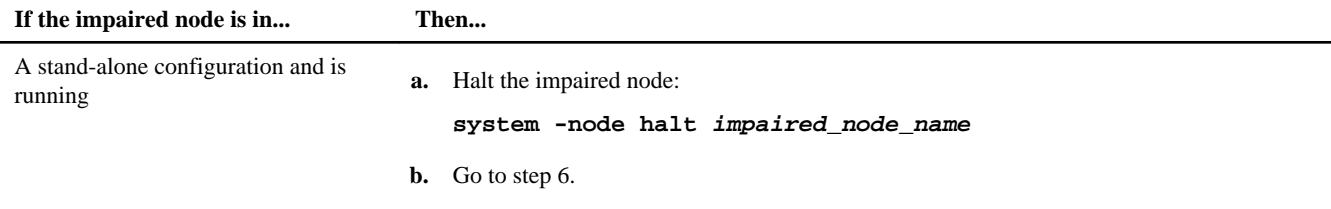

<span id="page-19-0"></span>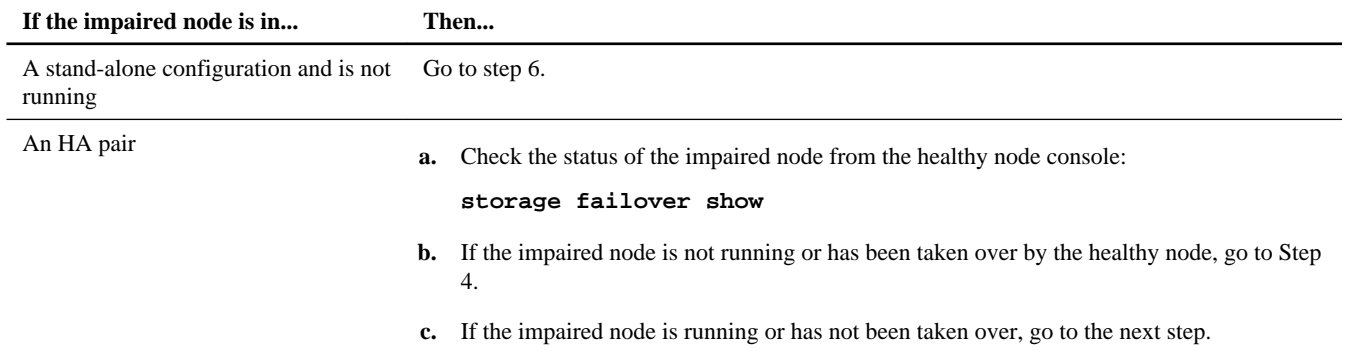

**3.** Halt the impaired node from the impaired node console:

#### **system -node halt impaired\_node\_name -reason reason\_text**

The impaired node shuts down and is taken over by the healthy node.

- **4.** Wait at least two minutes after takeover of the impaired node to ensure that the takeover was completed successfully.
- **5.** Shut down the impaired node.

**Note:** If the system is in an HA pair the node should be at the LOADER prompt.

The method you use to shut down the node depends on whether remote management through a Service Processor (SP) is used, and whether the system is in a dual-chassis or single-chassis configuration.

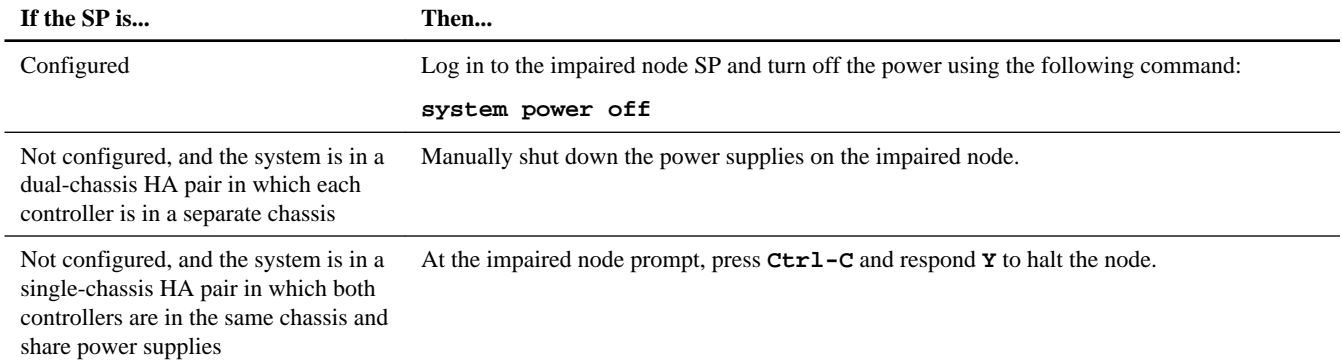

**6.** If the system is in a dual-chassis HA pair or stand-alone configuration, turn off the power supplies, and then unplug the impaired node power cords from the power source.

# **Verifying that the new NVRAM adapter has no content in memory**

Before installing a replacement NVRAM adapter, you must ensure that the new NVRAM adapter (the adapter that is going to replace the bad adapter) has no content in the memory to avoid problems that might occur when it is installed in the system.

#### **Steps**

**1.** While pressing down the status button on the bottom of the NVRAM adapter, check the destage status LED on the board.

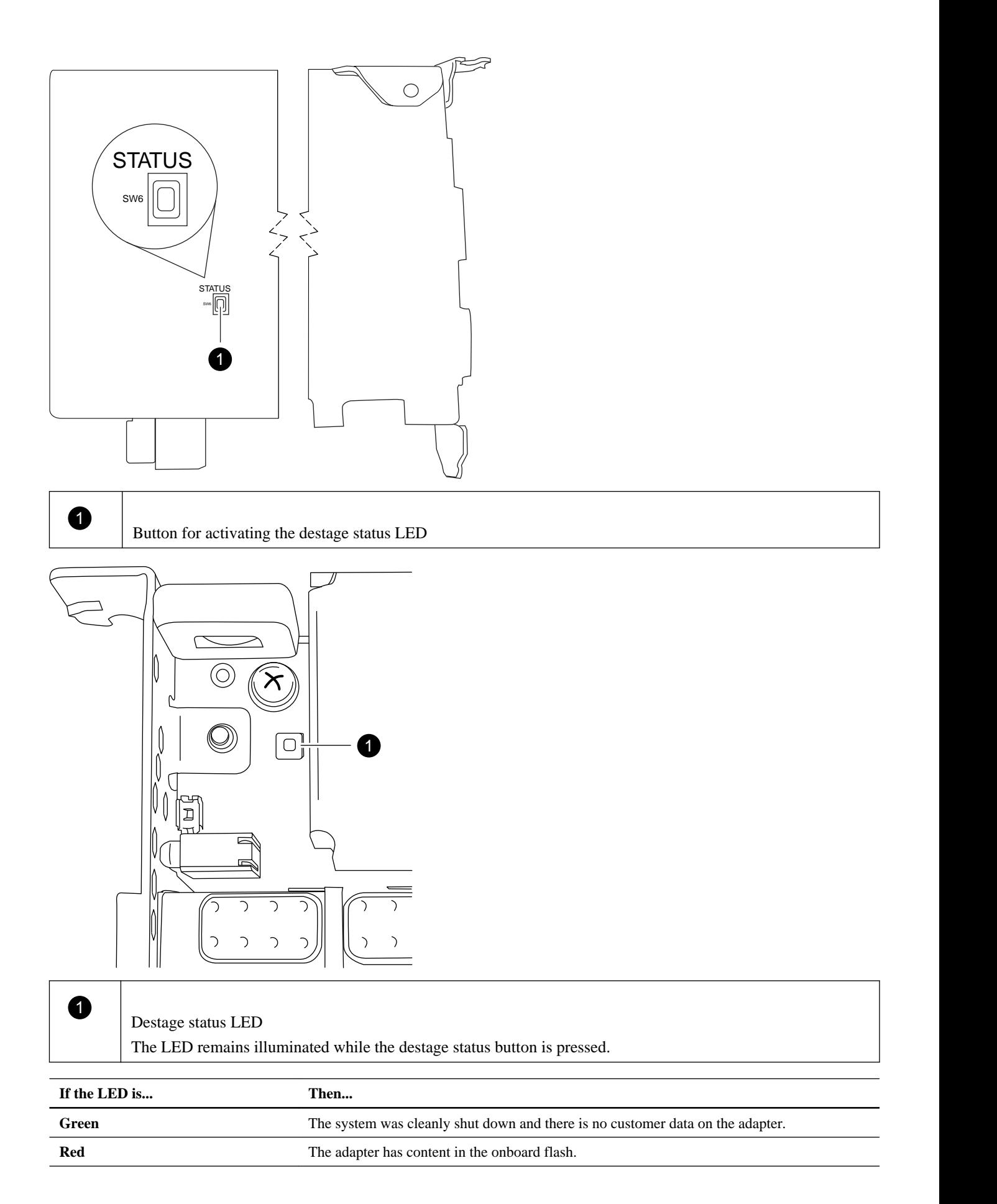

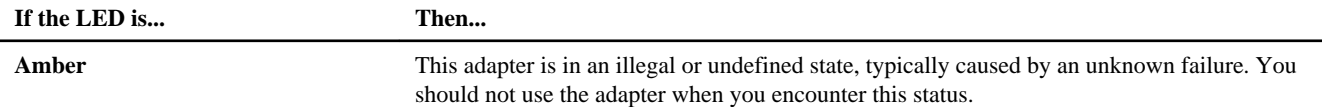

- **2.** If the NVRAM adapter has content in the onboard flash, disconnect the battery to clear the flash:
	- a. Using the Phillips screwdriver, remove the three battery cover screws; there are two screws on the back of the adapter and one on the front near the lifting tab. After removing the screws, set them aside.

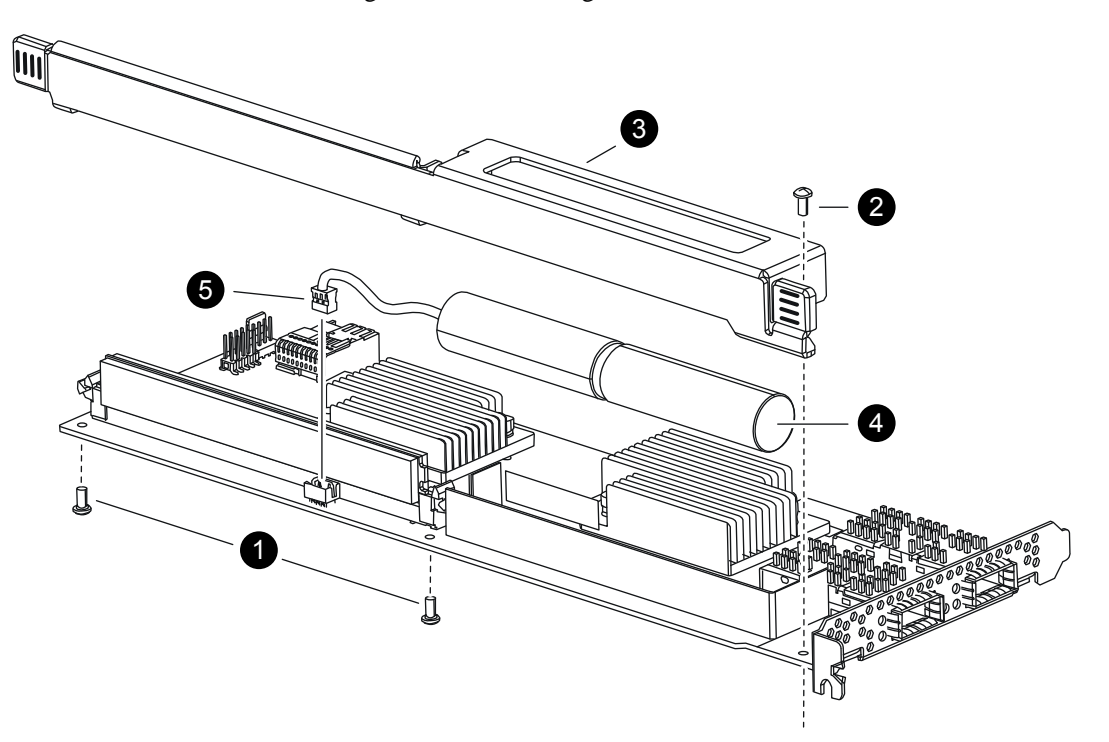

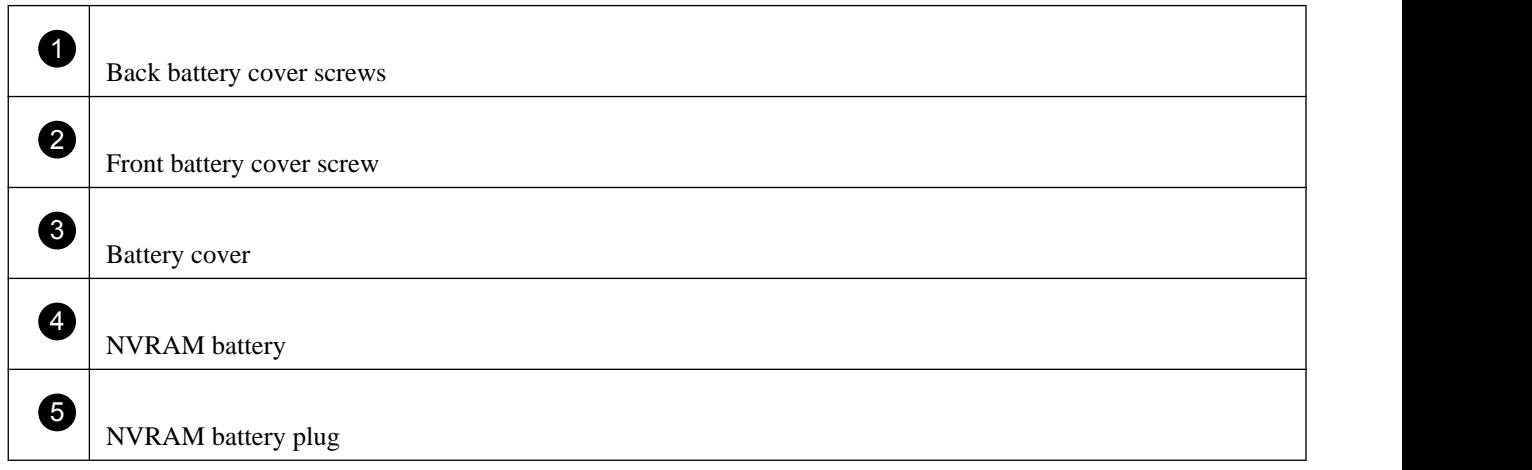

- b. Slide the battery cover toward the top of the adapter until the screw mounting tabs clear the adapter, and then lift the battery cover clear.
- c. Unplug the battery cable from the NVRAM adapter.
- d. Wait a few seconds and then reattach the battery cable.

Align the battery plug with the edge of the socket on the NVRAM adapter, and then plug in the battery and make sure that the cable connector has Pin 1 (arrow) facing toward the NVRAM adapter when installing it.

- <span id="page-22-0"></span>e. Press the status button and recheck the destage LED as described in Step 1 to confirm the onboard flash is clear.
- f. Secure the battery holder to the NVRAM adapter using the screws you removed when detaching the battery holder. **Attention:** Do not over-tighten the cover screws because doing so could crack the adapter.

# **Removing cables and media adapters from the NVRAM adapter**

Before you remove the old NVRAM adapter from the controller module, you must remove the cables and, if you are using fiber interconnect cables, the media adapters.

### **Steps**

- **1.** If you are not already grounded, properly ground yourself.
- **2.** Remove the cables and carefully remove any media converters (QSFPs) from the NVRAM adapter.

Leave the cables in the cable management tray so that when you reinstall the cable management tray, the cables are already aligned.

# **Opening the system**

If you want to access components inside the controller module, you must open the system.

### **Steps**

- **1.** If you are not already grounded, properly ground yourself.
- **2.** Loosen the hook and loop strap binding the cables to the cable management tray, and then unplug the system cables and SFPs (if needed) from the controller module, and keep track of where the cables were connected.

Leave the cables in the cable management tray so that when you reinstall the cable management tray, the cables are organized.

- **3.** Grasp the cable management tray by the side, gently push one side of the tray so that the arm slides across and off the retaining pin, slide the other arm off the retaining pin on the other side of the controller module, and then lift it off the back of the controller module and set it aside.
- **4.** Loosen the screw on the cam handle.
- **5.** Pull the cam handle downward and slide the controller module out of the system until it catches.
- **6.** Push in the release latch on the left side of the controller module and slide the controller module out of the system and set it on a stable, antistatic surface.

Make sure that you support the bottom of the controller module with your free hand.

# **Removing the NVRAM adapter**

When you remove the NVRAM adapter from the controller module, you must perform a specific sequence of steps.

# **Steps**

**1.** Check the NVRAM adapter to make sure that all LEDs are off, and then loosen the two thumbscrews on the NVRAM/ storage adapter cover and remove the cover.

The NVRAM/storage adapter cover is located in the middle of the controller module in slot 2.

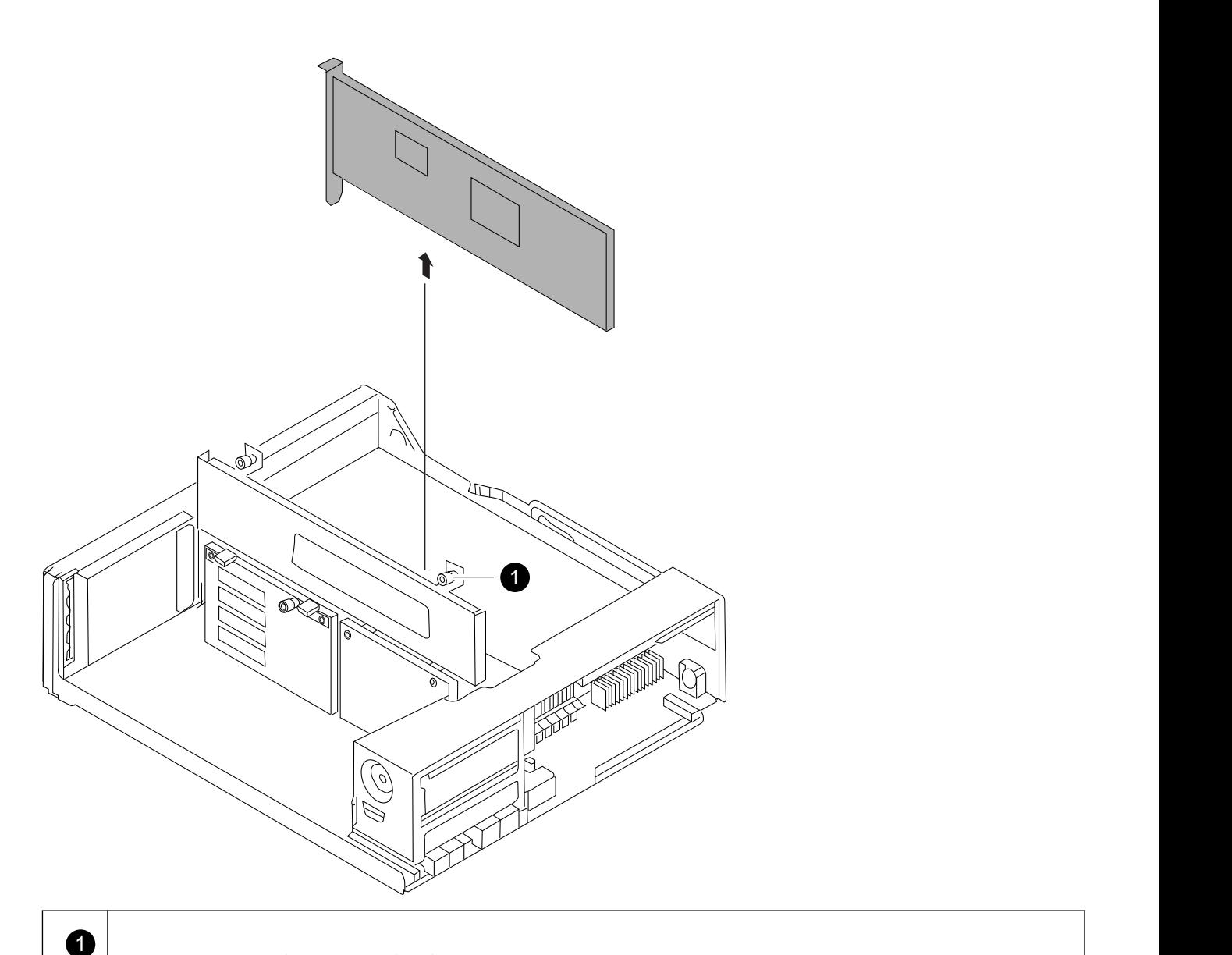

NVRAM/storage adapter cover thumbscrew

There are two thumbscrews on the cover.

**Note:** The NVRAM8 adapter is shown as the gray card lifted out of the controller module.

**2.** Remove the NVRAM adapter by grasping the adapter tabs, and lift the adapter straight out of the controller module and place it on an antistatic surface.

**Note:** The replacement NVRAM adapter is not shipped with a battery. You must remove the battery from the old NVRAM adapter and install it in the replacement NVRAM adapter.

**3.** Press the status button on the bottom of the NVRAM adapter and check the destage status LED on the board.

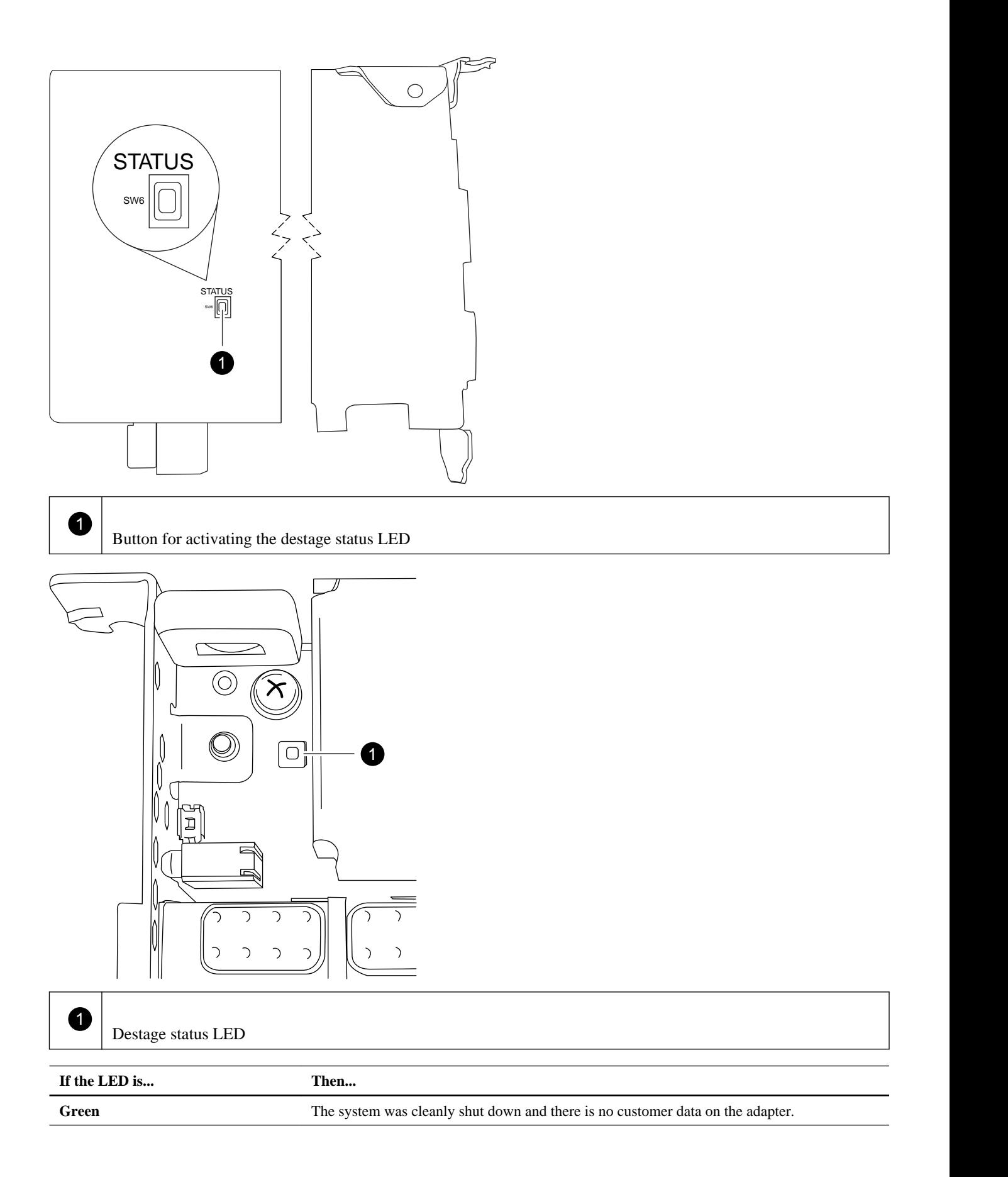

<span id="page-25-0"></span>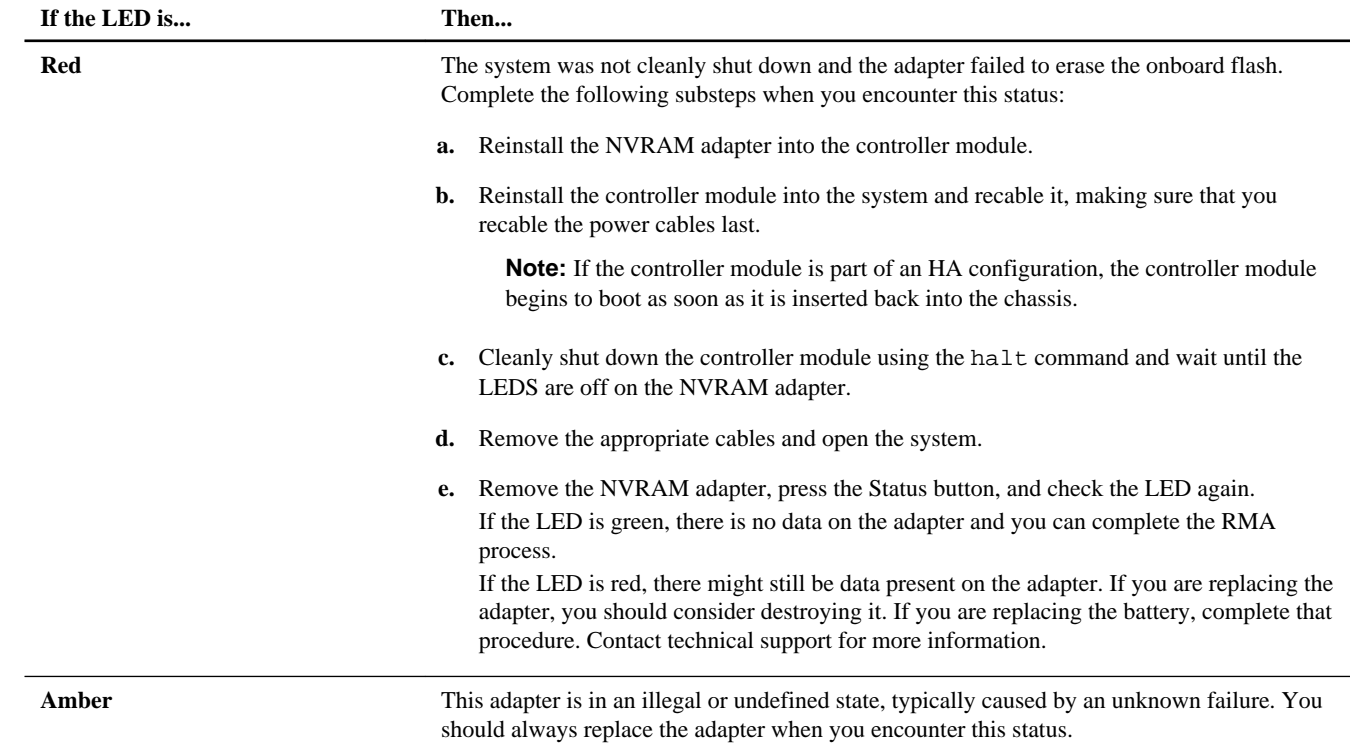

# **Removing the NVRAM battery**

When you want remove the NVRAM battery in a controller module, you must perform a specific sequence of steps.

# **About this task**

You need a Phillips screwdriver to remove the battery housing.

#### **Steps**

**1.** Using the Phillips screwdriver, remove the three battery cover screws; there are two screws on the back of the adapter and one on the front near the lifting tab. After removing the screws, set them aside.

<span id="page-26-0"></span>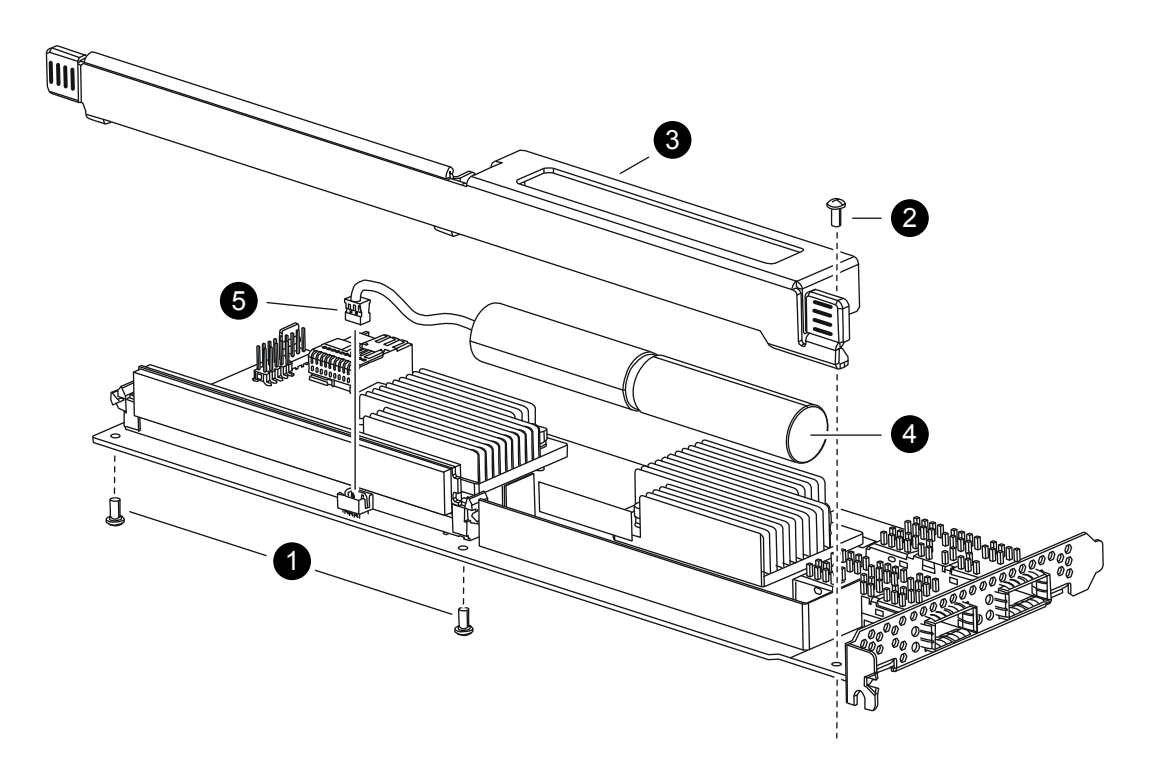

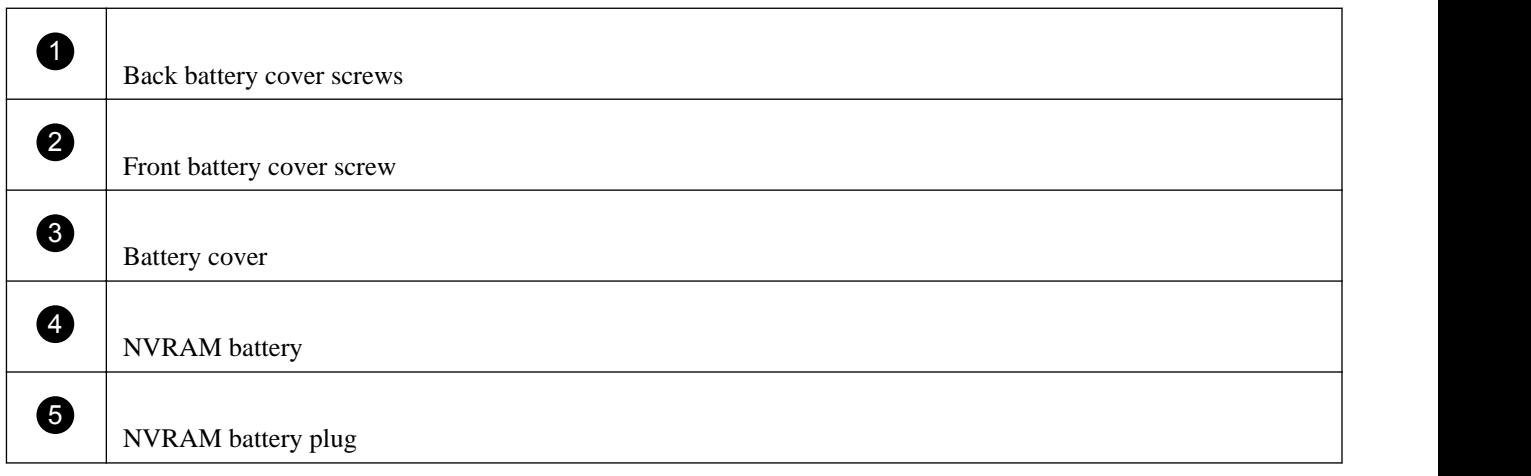

- **2.** Slide the battery cover toward the top of the adapter until the screw mounting tabs clear the adapter, and then lift the battery cover clear.
- **3.** Unplug the battery cable from the NVRAM adapter.
- **4.** Lift the battery cable out of the holder and then lift the battery from the holder.

# **Installing the NVRAM battery**

To install the NVRAM battery in a controller module, you must perform a specific sequence of steps.

# **Before you begin**

You need a Phillips screwdriver to install the battery housing.

# **Steps**

**1.** Remove the battery cover on the adapter, if necessary.

- <span id="page-27-0"></span>**2.** Seat the battery in the battery holder on the controller module.
- **3.** Thread the battery cable into the retaining bracket on the battery holder.
- **4.** Align the battery plug with the edge of the socket on the NVRAM adapter, and then plug in the battery.

Make sure that the cable connector has Pin 1 (arrow) facing toward the NVRAM adapter when installing it.

- **5.** Slide the battery holder onto the adapter with the battery side facing the adapter, and align the screw-mounting tabs on the board with the screw holes on the battery holder.
- **6.** Secure the battery holder to the NVRAM adapter using the screws you removed when removing the battery holder.

**Attention:** Do not over-tighten the cover screws because doing so could crack the adapter.

# **Installing the NVRAM adapter**

When you install the new NVRAM adapter, you must select the correct slot.

### **Steps**

- **1.** Open the NVRAM/storage adapter cover in the center of the controller module, if necessary.
- **2.** Align the NVRAM adapter with the slot 2 slot guides furthest from the cam handle, and exert even pressure to seat the adapter in the socket.
- **3.** Close the NVRAM/storage adapter cover and tighten the cover thumbscrews.

# **Reinstalling the controller module and entering Maintenance mode**

After you replace a component within the controller module, you must reinstall the controller module in the system chassis and boot it to a state where you can run diagnostic tests on the replaced component.

# **Steps**

- **1.** Align the end of the controller module with the opening in the chassis, and then gently push the controller module halfway into the system.
- **2.** Recable the system, as needed.

If you removed the media converters (SFPs), remember to reinstall them if you are using fiber optic cables.

**3.** Complete the reinstall of the controller module:

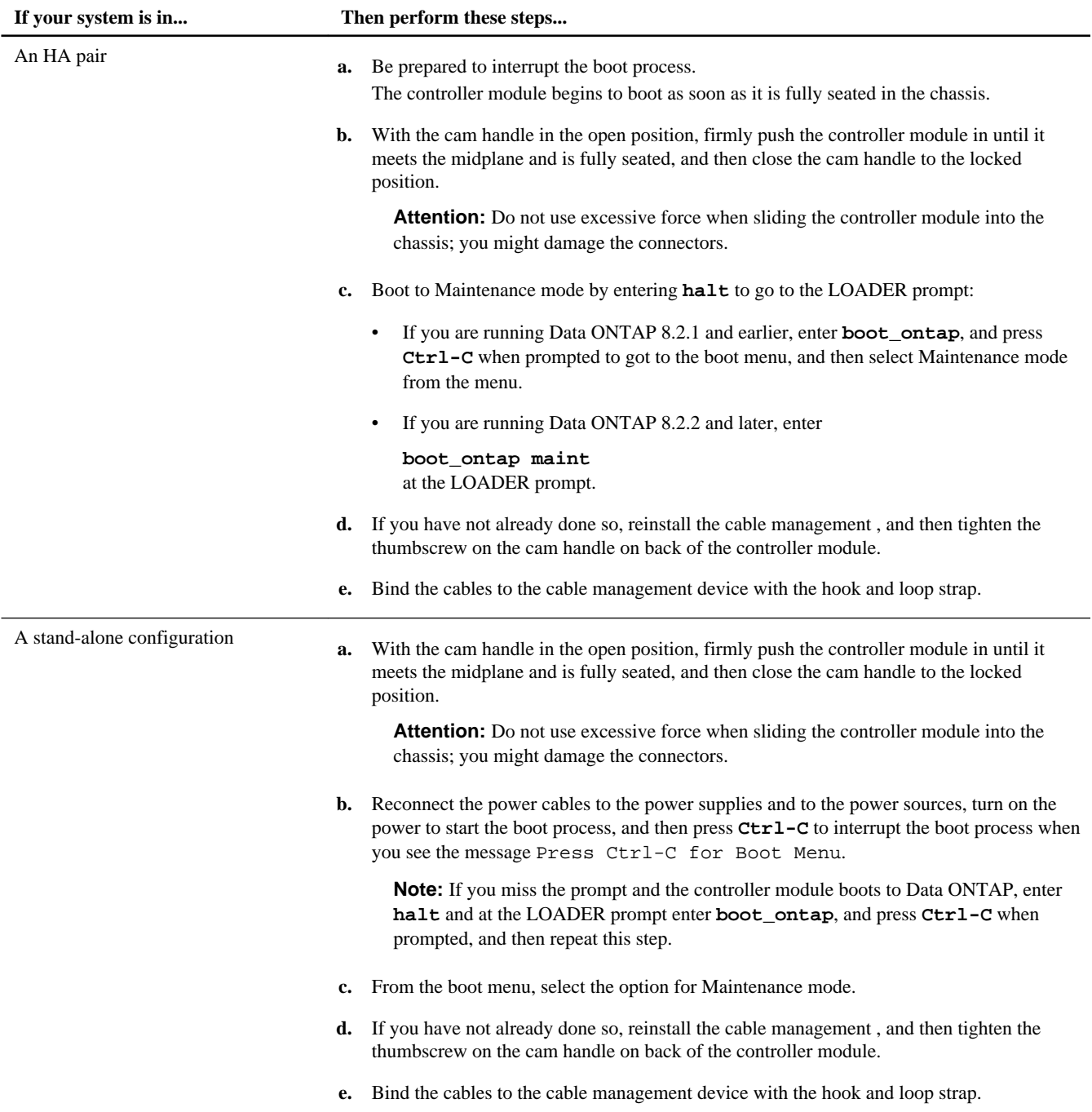

**Important:** During the boot process, you might see the following prompts:

- A prompt warning of a system ID mismatch and asking to override the system ID.
- A prompt warning that when entering Maintenance mode in a HA configuration you must ensure that the healthy node remains down.

You can safely respond **Y** to these prompts.

# <span id="page-29-0"></span>**Reassigning disks**

If the storage system is in an HA pair, the system ID of the new NVRAM adapter is automatically assigned to the disks when the giveback occurs at the end of the procedure. In a stand-alone system, you must manually reassign the ID to the disks.

# **About this task**

If you are only changing the NVRAM battery and are not replacing the NVRAM adapter, you do not need to reassign disks.

You must use the correct procedure for your configuration:

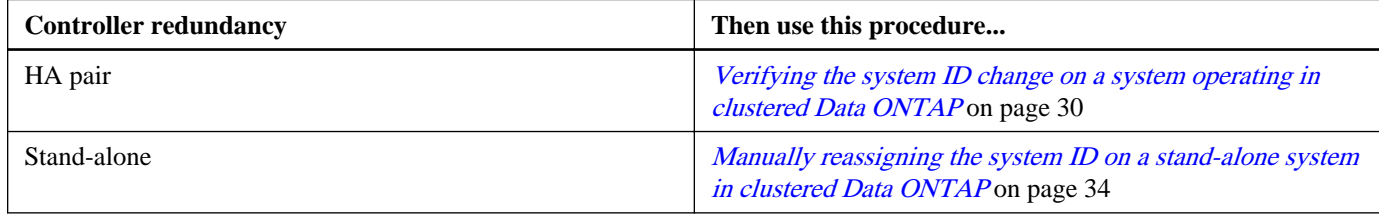

# **Verifying the system ID change on an HA system operating in clustered Data ONTAP**

If you are running Data ONTAP 8.2 or later, you must confirm the system ID change when you boot the replacement node and then verify that the change was implemented.

### **About this task**

This procedure applies only to systems with the following characteristics:

- Operating in clustered Data ONTAP
- In an HA pair

#### **Steps**

**1.** If the replacement node is in Maintenance mode (showing the \*> prompt), exit Maintenance mode by entering the following command:

**halt**

After you issue the command, wait until the system stops at the LOADER prompt.

**2.** If you are running Data ONTAP 8.2.2 or earlier, enter the following command on the replacement node at the LOADER prompt to ensure that the new controller module boots in clustered Data ONTAP:

#### **setenv bootarg.init.boot\_clustered true**

**3.** From the LOADER on the replacement node, enter the following command at the prompt to boot the node to the boot menu:

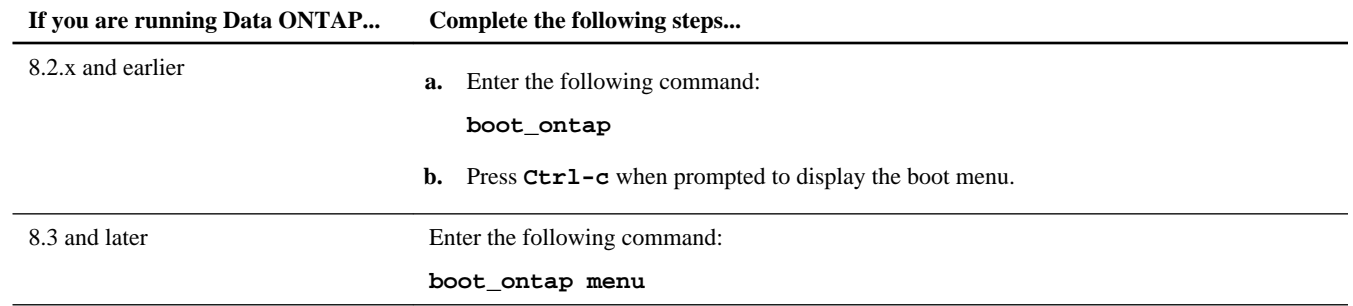

If you are prompted to override the system ID due to a system ID mismatch, enter **y**.

**4.** Select the **Update flash from backup config** option from the displayed menu.

If you are asked to continue with the update, enter **y** when prompted.

The replacement node boots up and displays the Waiting for Giveback... message.

**5.** Wait until the Waiting for giveback... message is displayed on the replacement node console and then, on the healthy node, enter the following command to verify that the NVRAM adapter replacement has been detected and the new partner system ID automatically assigned:

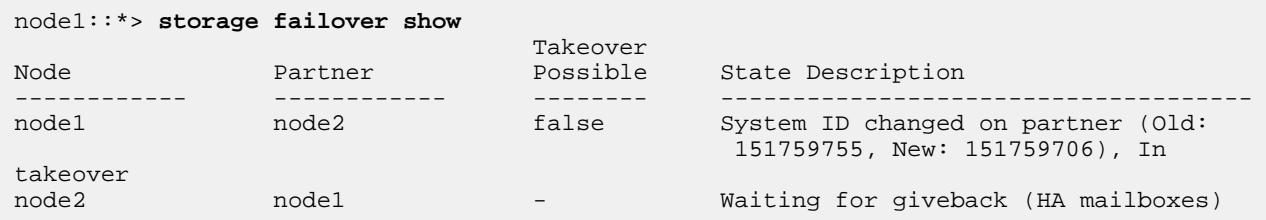

- **6.** From the healthy node, ensure that any coredumps are saved:
	- a. From the healthy node, enter the following command to change to the advanced privilege level:

```
set -privilege advanced
```
You can respond **Y** when prompted to continue into advanced mode. The advanced mode prompt appears (\*>).

b. From the healthy node, enter the following command:

#### **system node run -node local-node-name partner savecore**

c. Wait for savecore command to complete before issuing the giveback.

You can enter the following command to monitor the progress of the savecore command:

**system node run -node local-node-name partner savecore -s**

d. From the healthy node, enter the following command to return to the admin privilege level:

**set -privilege admin**

**7.** Your next step depends on the version of Data ONTAP your system is running.

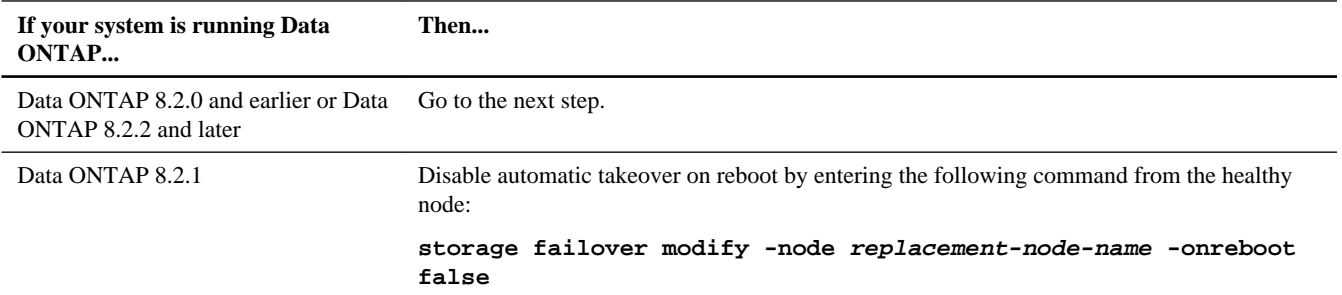

**8.** Your next step depends on your version of Data ONTAP:

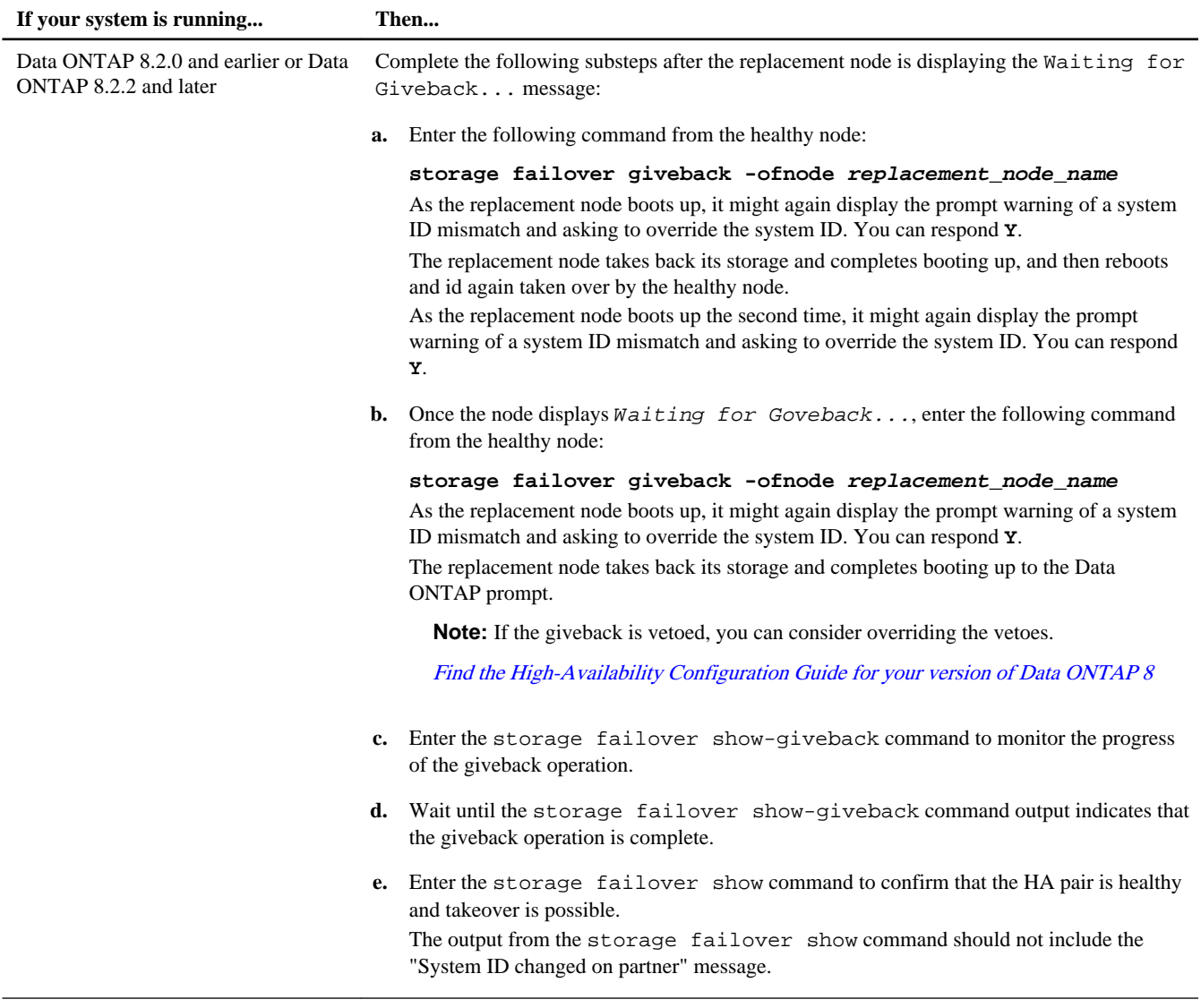

![](_page_32_Picture_170.jpeg)

**9.** If the system is in a MetroCluster configuration, monitor the status of the node:

#### **metrocluster node show**

The MetroCluster configuration takes a few minutes after the replacement to return to a normal state. Until then, the metrocluster node show command output shows configuration error.

Until the MetroCluster configuration returns to a normal state, the metrocluster node show -fields nodesystemid command continues to show the old system id.

**10.** Verify that the disks (or V-Series LUNs) were assigned correctly:

#### **storage disk show -ownership**

### **Example**

Make sure that the disks belonging to the replacement node show the new system ID for the replacement node. In the following example, the disks owned by node2 now show the new system ID, 1873775277:

```
node1> storage disk show -ownership
Disk Aggregate Home Owner DR Home Home ID Owner ID DR Home ID Reserver Pool
----- ------ ----- ------ -------- ------- ------- ------- --------- ---
1.0.0 aggr0_1 node1 node1 - 1873775277 1873775277 - 1873775277 Pool0
1.0.1 aggr0_1 node1 node1 1873775277 1873775277 - 1873775277 Pool0
.
.
.
```
**11.** If the node is in a MetroCluster that is currently in a switchover state and owns the disks on a disaster site, verify that the DR home field indicates the original owner of the disk if the original owner is a node on the disaster site.

Refer to the [Clustered Data ONTAP 8.3 MetroCluster Management and Disaster Recovery Guide](https://library.netapp.com/ecm/ecm_download_file/ECMP1636018) for information about how disk ownership can change in a MetroCluster configuration.

**12.** If your system is a MetroCluster, verify the configuration:

**metrocluster node show - fields configuration-state**

Refer to the [Clustered Data ONTAP 8.3 MetroCluster Management and Disaster Recovery Guide](https://library.netapp.com/ecm/ecm_download_file/ECMP1636018).

```
node1_siteA::> metrocluster node show -fields configuration-state
dr-group-id cluster node configuration-state
----------- ---------------------- -------------- -------------------
1 node1_siteA node1mcc-001 configured
1 node1_siteA node1mcc-002 configured
1 node1_siteB node1mcc-003 configured
1 node1_siteB node1mcc-004 configured
4 entries were displayed.
```
**13.** Verify the expected volumes are present for each node:

#### **vol show -node node-name**

**14.** Your next step depends on the version of Data ONTAP your system is running.

![](_page_33_Picture_180.jpeg)

#### **Manually reassigning the system ID on a stand-alone system in clustered Data ONTAP**

In a stand-alone system, you must manually reassign disks to the new controller's system ID and set the bootarg.init.boot\_clustered bootarg before you return the system to normal operating condition.

#### **About this task**

This procedure applies only to systems that are:

- Operating in clustered Data ONTAP
- In a stand-alone configuration

#### **Steps**

**1.** If you have not already done so, reboot the replacement node, interrupt the boot process by entering **Ctrl-C**, and then select the option to boot to Maintenance mode from the displayed menu.

You must enter **Y** when prompted to override the system ID due to a system ID mismatch.

**2.** View the system IDs by entering the following command:

**disk show -a**

**Note:** Make note of the old system ID, which is displayed as part of the disk owner column.

#### **Example**

The following example shows the old system ID of 118073209:

```
*> disk show -a
Local System ID: 118065481
 DISK OWNER POOL SERIAL NUMBER HOME
-------- ------------- ----- ------------- -------------
disk_name system-1 (118073209) Pool0 J8XJE9LC system-1 (118073209)
disk_name system-1 (118073209) Pool0 J8Y478RC system-1 (118073209)
.
.
.
```
**3.** Reassign disk ownership (for FAS systems) or LUN ownership (for V-Series systems), by using the system ID information obtained from the disk show command:

```
disk reassign -s old system ID
```
In the case of the preceding example, the command is:

**disk reassign -s 118073209**

You can respond **Y** when prompted to continue.

**4.** Verify that the disks (or V-Series LUNs) were assigned correctly by entering the following command:

**disk show -a**

#### **Example**

Make sure that the disks belonging to the replacement node show the new system ID for the replacement node. In the following example, the disks owned by system-1 now show the new system ID, 118065481:

```
*> disk show -a
Local System ID: 118065481
DISK OWNER POOL SERIAL NUMBER HOME
------- ------------- ----- ------------- -------------
disk_name system-1 (118065481) Pool0 J8Y0TDZC system-1 (118065481)
disk_name system-1 (118065481) Pool0 J8Y09DXC system-1 (118065481)
.
.
.
```
**5.** If the replacement node is in Maintenance mode (showing the \*> prompt), exit Maintenance mode by entering the following command:

**halt**

After you issue the command, wait until the system stops at the LOADER prompt.

<span id="page-35-0"></span>**6.** If you are running Data ONTAP 8.2.2 or earlier, enter the following command on the replacement node at the LOADER prompt to ensure that the new controller module boots in clustered Data ONTAP:

```
setenv bootarg.init.boot_clustered true
```
**7.** Enter the following command to boot the operating system:

**boot\_ontap**

# **Restoring Storage Encryption functionality after NVRAM adapter module replacement**

After replacing the NVRAM adapter module for a storage system that you previously configured to use Storage Encryption, you must perform additional steps to ensure uninterrupted Storage Encryption functionality. You can skip this task on storage systems that do not have Storage Encryption enabled or if you only replaced the NVRAM battery on applicable controller modules.

# **Steps**

**1.** Access the nodeshell:

**system node run -node node\_name**

**2.** Enter the following command at the storage system prompt:

# **key\_manager setup**

**3.** Complete the steps in the wizard to configure Storage Encryption.

Ensure that a new passphrase is generated and that you select **Yes** to lock all drives.

**4.** Repeat Steps 1 through 3 on the partner node.

Do not proceed to the next step until you have completed the Storage Encryption setup wizard on each node.

**5.** On each node, verify that all disks are rekeyed:

# **disk encrypt show**

None of the disks should list a key ID of 0x0.

**6.** On each node, load all authentication keys:

# **key\_manager restore -all**

**7.** On each node, verify that all keys are stored on their key management servers:

# **key\_manager query**

None of the key IDs should have an asterisk next to it.

**8.** Exit the nodeshell and return to the clustershell:

# **exit**

# <span id="page-36-0"></span>**Completing the replacement process**

After you replace the part, you can return the failed part to NetApp, as described in the RMA instructions shipped with the kit. Contact technical support at *[NetApp Support](http://mysupport.netapp.com)*, 888-463-8277 (North America), 00-800-44-638277 (Europe), or +800-800-80-800 (Asia/Pacific) if you need the RMA number or additional help with the replacement procedure.

# **Disposing of batteries**

Dispose of batteries according to local regulations regarding battery recycling or disposal. If you cannot properly dispose of the battery, return it to NetApp, as described in the RMA instructions shipped with the kit.

### **Related information**

[Warranty Agreement, Safety Information, and Regulatory Notices at support.netapp.com](http://support.netapp.com)

# **Copyright information**

Copyright © 1994–2014 NetApp, Inc. All rights reserved. Printed in the U.S.

No part of this document covered by copyright may be reproduced in any form or by any means—graphic, electronic, or mechanical, including photocopying, recording, taping, or storage in an electronic retrieval system—without prior written permission of the copyright owner.

Software derived from copyrighted NetApp material is subject to the following license and disclaimer:

THIS SOFTWARE IS PROVIDED BY NETAPP "AS IS" AND WITHOUT ANY EXPRESS OR IMPLIED WARRANTIES, INCLUDING, BUT NOT LIMITED TO, THE IMPLIED WARRANTIES OF MERCHANTABILITY AND FITNESS FOR A PARTICULAR PURPOSE, WHICH ARE HEREBY DISCLAIMED. IN NO EVENT SHALL NETAPP BE LIABLE FOR ANY DIRECT, INDIRECT, INCIDENTAL, SPECIAL, EXEMPLARY, OR CONSEQUENTIAL DAMAGES (INCLUDING, BUT NOT LIMITED TO, PROCUREMENT OF SUBSTITUTE GOODS OR SERVICES; LOSS OF USE, DATA, OR PROFITS; OR BUSINESS INTERRUPTION) HOWEVER CAUSED AND ON ANY THEORY OF LIABILITY, WHETHER IN CONTRACT, STRICT LIABILITY, OR TORT (INCLUDING NEGLIGENCE OR OTHERWISE) ARISING IN ANY WAY OUT OF THE USE OF THIS SOFTWARE, EVEN IF ADVISED OF THE POSSIBILITY OF SUCH DAMAGE.

NetApp reserves the right to change any products described herein at any time, and without notice. NetApp assumes no responsibility or liability arising from the use of products described herein, except as expressly agreed to in writing by NetApp. The use or purchase of this product does not convey a license under any patent rights, trademark rights, or any other intellectual property rights of NetApp.

The product described in this manual may be protected by one or more U.S. patents, foreign patents, or pending applications.

RESTRICTED RIGHTS LEGEND: Use, duplication, or disclosure by the government is subject to restrictions as set forth in subparagraph (c)(1)(ii) of the Rights in Technical Data and Computer Software clause at DFARS 252.277-7103 (October 1988) and FAR 52-227-19 (June 1987).

# **Trademark information**

NetApp, the NetApp logo, Go Further, Faster, ASUP, AutoSupport, Campaign Express, Cloud ONTAP, clustered Data ONTAP, Customer Fitness, Data ONTAP, DataMotion, Fitness, Flash Accel, Flash Cache, Flash Pool, FlashRay, FlexArray, FlexCache, FlexClone, FlexPod, FlexScale, FlexShare, FlexVol, FPolicy, GetSuccessful, LockVault, Manage ONTAP, Mars, MetroCluster, MultiStore, NetApp Insight, OnCommand, ONTAP, ONTAPI, RAID DP, SANtricity, SecureShare, Simplicity, Simulate ONTAP, Snap Creator, SnapCopy, SnapDrive, SnapIntegrator, SnapLock, SnapManager, SnapMirror, SnapMover, SnapProtect, SnapRestore, Snapshot, SnapValidator, SnapVault, StorageGRID, Tech OnTap, Unbound Cloud, and WAFL are trademarks or registered trademarks of NetApp, Inc., in the United States, and/or other countries. A current list of NetApp trademarks is available on the web at <http://www.netapp.com/us/legal/netapptmlist.aspx>.

Cisco and the Cisco logo are trademarks of Cisco in the U.S. and other countries. All other brands or products are trademarks or registered trademarks of their respective holders and should be treated as such.

# **How to send your comments**

You can help us to improve the quality of our documentation by sending us your feedback.

Your feedback is important in helping us to provide the most accurate and high-quality information. If you have suggestions for improving this document, send us your comments by email to *[doccomments@netapp.com](mailto:doccomments@netapp.com)*. To help us direct your comments to the correct division, include in the subject line the product name, version, and operating system.

You can also contact us in the following ways:

- NetApp, Inc., 495 East Java Drive, Sunnyvale, CA 94089 U.S.
- Telephone: +1 (408) 822-6000
- Fax:  $+1$  (408) 822-4501
- Support telephone: +1 (888) 463-8277